# <span id="page-0-0"></span>1 Table of Contents

## **Table of Contents**

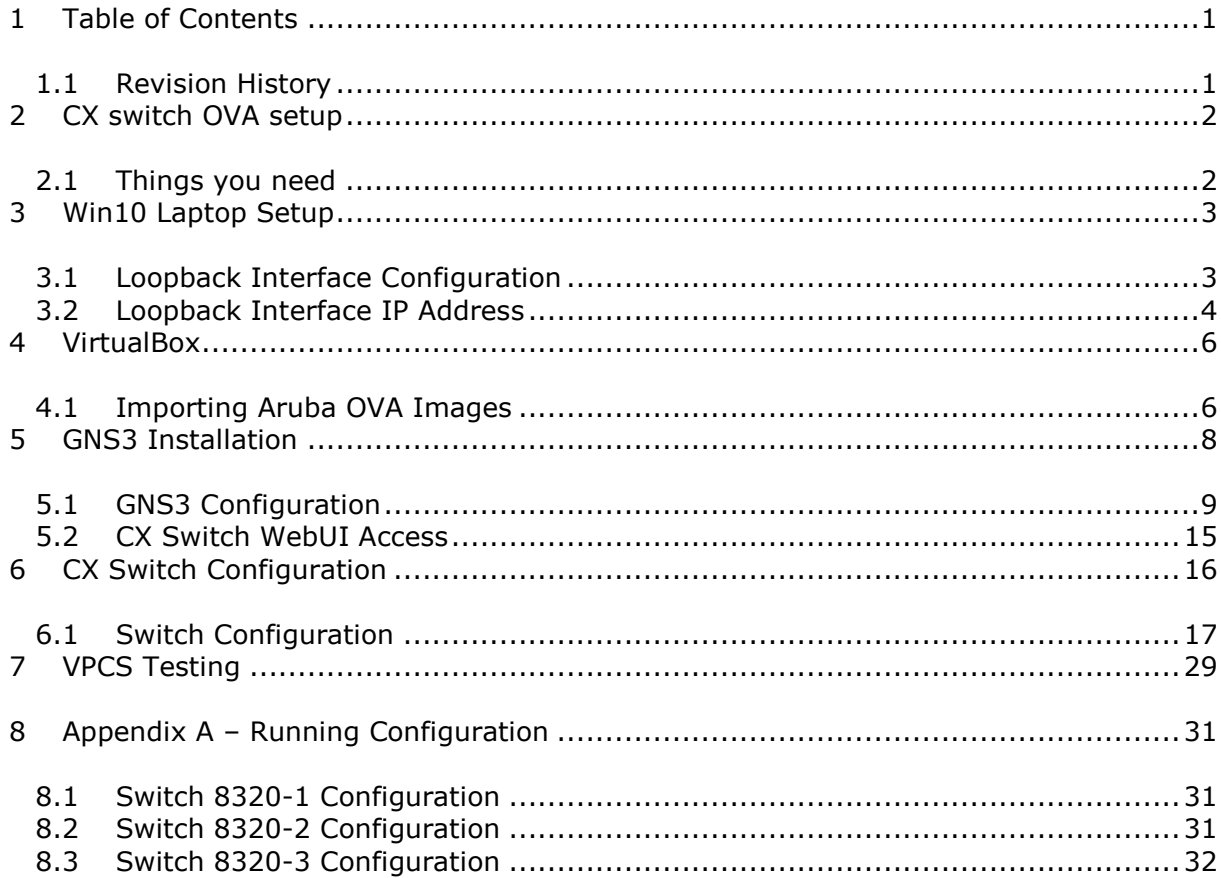

## <span id="page-0-1"></span>1.1 Revision History

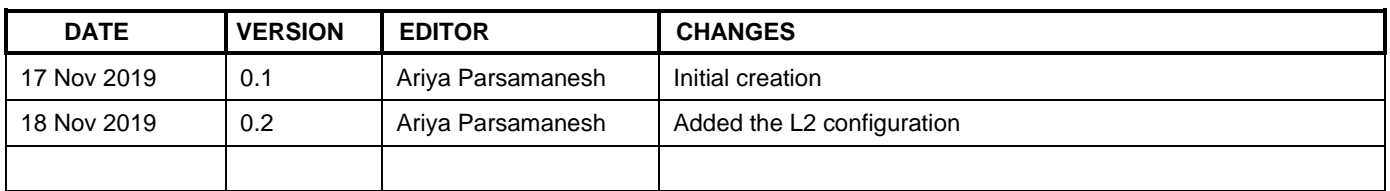

# <span id="page-1-0"></span>**2 CX switch OVA setup**

Here in this short technote we'll go through and setup the virtual environment on Windows 10 laptop so that we can run a number of Aruba CX switch OVA as well as NetEdit OVA to configure them.

We'll make use of GNS3, VirtualBox and Aruba switch and NetEdit OVAs.

## <span id="page-1-1"></span>**2.1 Things you need**

- Windows 10 with min version of 10.0.16299.1387, that has at least 16G of memory
- VirtualBox version 6.0.8-130520
- GNS3 version 2.1.20
- VirtualBox-6.0.8-130520-Win.exe
- GNS3-2.1.20-all-in-one-regular.exe

# <span id="page-2-0"></span>**3 Win10 Laptop Setup**

In this section we'll create a loopback interface so we can use it to connect our virtual CX switches to the outside networks.

## <span id="page-2-1"></span>**3.1 Loopback Interface Configuration**

Open your Device Manager, select "Network Adapters" and add Legacy hardware

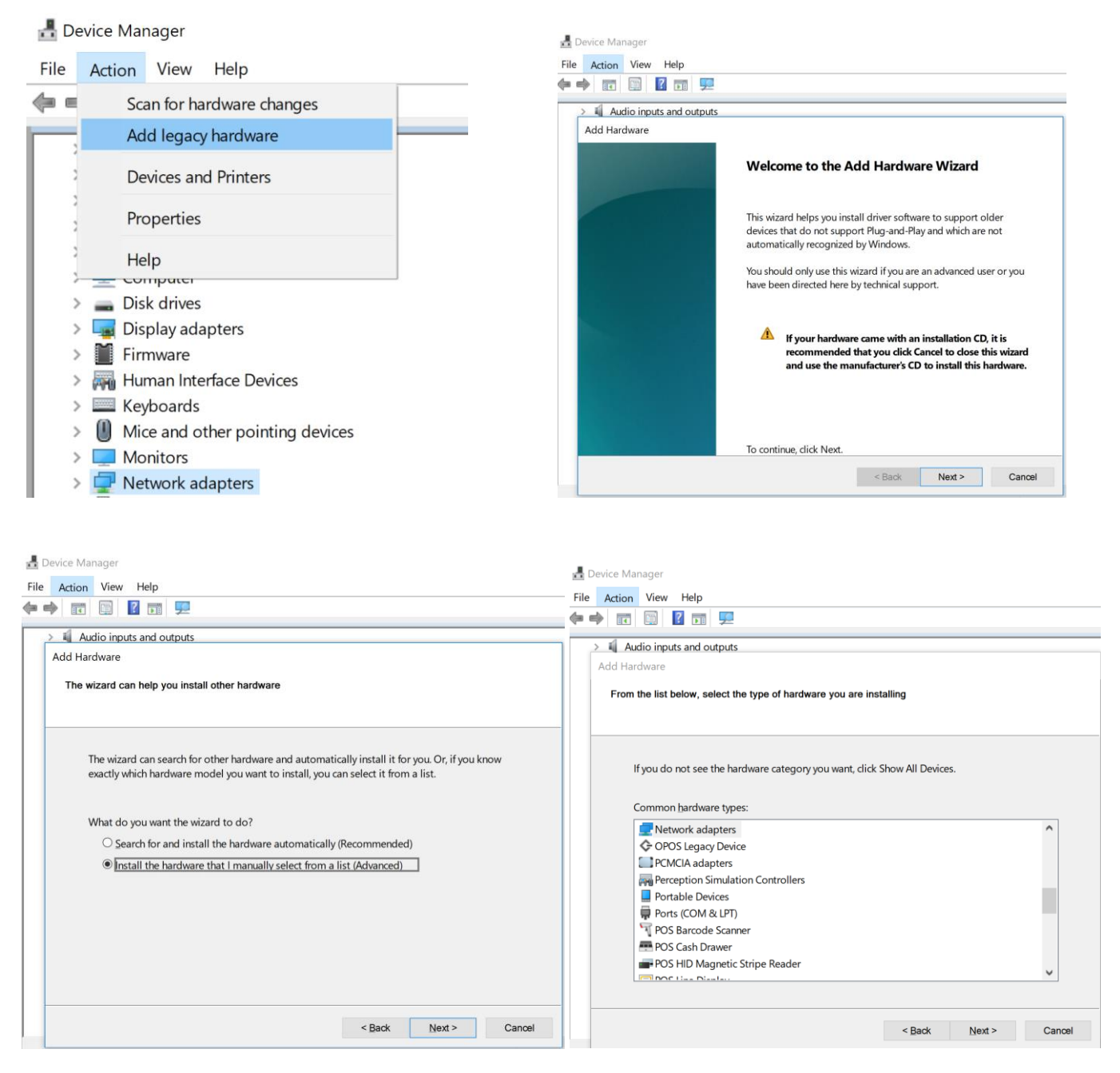

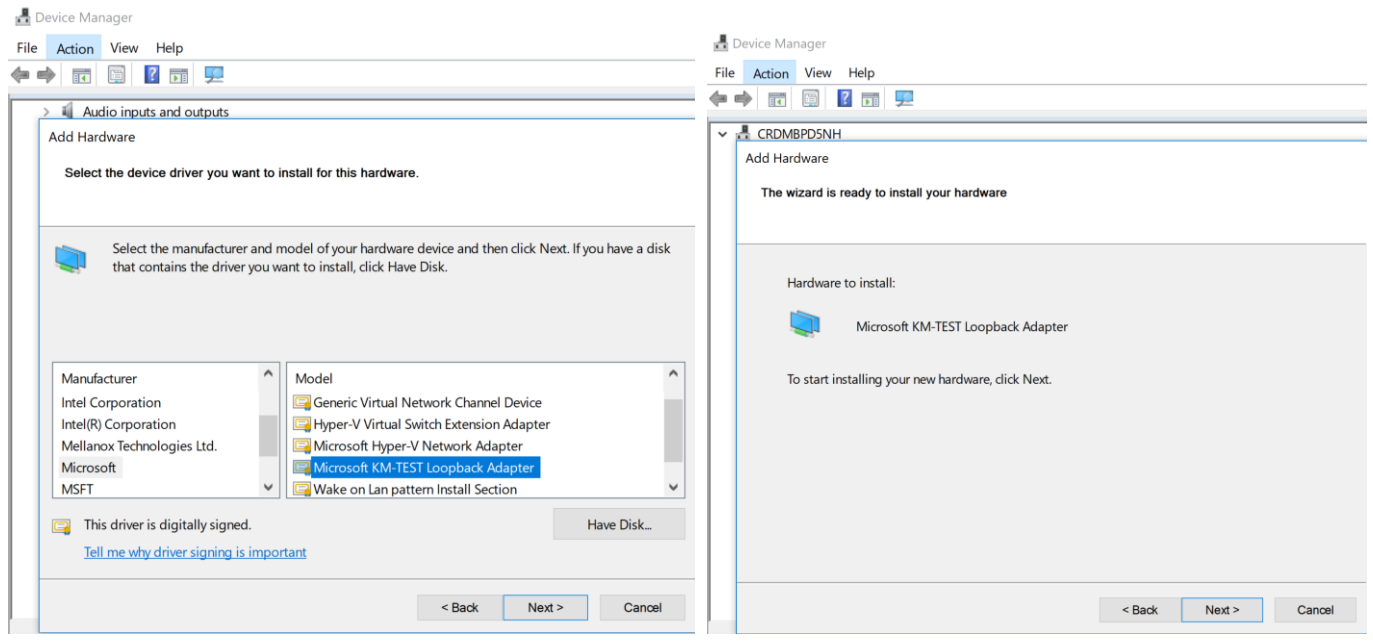

Once you finish the installation you can then assign a valid IP address to that interface.

### <span id="page-3-0"></span>**3.2 Loopback Interface IP Address**

Open the control panel and select "Network and sharing Centre" and then click on "change adapter setting", your KM-Test adapter should be listed there, select it and then choose to rename it to "loopback" so that you can identify it easier. Then assign a static IP address to it and save setting.

Here is my setup, I have assigned 192.168.99.254/24 to it.

```
C:\>ipconfig/all
Windows IP Configuration
   Host Name . . . . . . . . . . . . : AriyaP
  Primary Dns Suffix . . . . . . :
   Node Type . . . . . . . . . . . . : Hybrid
   IP Routing Enabled. . . . . . . . : Yes
   WINS Proxy Enabled. . . . . . . . : No
   DNS Suffix Search List. . . . . . : home
Ethernet adapter Ethernet:
   Connection-specific DNS Suffix . : home
  Description . . . . . . . . . . . Thtel (R) 82579LM Gigabit Network Connection
  Physical Address. . . . . . . . . FO-DE-F1-64-0A-82
 DHCP Enabled. . . . . . . . . . . : Yes
 Autoconfiguration Enabled . . . . : Yes
   IPv4 Address. . . . . . . . . . . : 192.168.1.123(Preferred)
   Subnet Mask . . . . . . . . . . . : 255.255.255.0
   Lease Obtained. . . . . . . . . . : Sunday, November 17, 2019 8:39:39 AM
  Lease Expires . . . . . . . . . . : Monday, November 18, 2019 10:13:51 AM
   Default Gateway . . . . . . . . . : 192.168.1.1
  DHCP Server . . . . . . . . . . . : 192.168.1.1
  DNS Servers . . . . . . . . . . . : 1.1.1.1
                                        192.168.1.1
   NetBIOS over Tcpip. . . . . . . . : Enabled
Ethernet adapter Ethernet 3:
    Connection-specific DNS Suffix . :
    Description . . . . . . . . . . . : Npcap Loopback Adapter
```
 Physical Address. . . . . . . . . : 02-00-4C-4F-4F-50 DHCP Enabled. . . . . . . . . . . No Autoconfiguration Enabled . . . . : Yes IPv4 Address. . . . . . . . . . . : 172.16.2.10(Preferred) Subnet Mask . . . . . . . . . . . : 255.255.255.0 Default Gateway . . . . . . . . . : NetBIOS over Tcpip. . . . . . . . : Enabled

#### Ethernet adapter Loopback:

 Connection-specific DNS Suffix . : Description . . . . . . . . . . . . Hicrosoft KM-TEST Loopback Adapter Physical Address. . . . . . . . . : 02-00-4C-4F-4F-50 DHCP Enabled. . . . . . . . . . . No Autoconfiguration Enabled . . . . : Yes IPv4 Address. . . . . . . . . . . : 192.168.99.254(Preferred) Subnet Mask . . . . . . . . . . . : 255.255.255.0 Default Gateway . . . . . . . . . : NetBIOS over Tcpip. . . . . . . . : Enabled

Wireless LAN adapter Wi-Fi:

 Media State . . . . . . . . . . . : Media disconnected Connection-specific DNS Suffix . : home Description . . . . . . . . . . . Thtel (R) Centrino (R) Advanced-N 6205 Physical Address. . . . . . . . . : A0-88-B4-50-C0-84 DHCP Enabled. . . . . . . . . . . Yes Autoconfiguration Enabled . . . . : Yes

 $C: \>$ 

# <span id="page-5-0"></span>**4 VirtualBox**

Here we'll cover the installation and setup of VirtualBox. Try to get this specific version as it works nicely with most of the windows and MAC laptops, however you can also use other version and spend time getting it to work.

The installation is straight forward so we won't be covering it here. We'll start with importing the OVA images.

## <span id="page-5-1"></span>**4.1 Importing Aruba OVA Images**

Here we'll have 2x OVA images that we want to import

- 1. ArubaOS-CX\_10\_04\_0001.ova
- 2. Aruba\_NetEdit-2.0.0.ova

#### We'll start with the CX ova file.

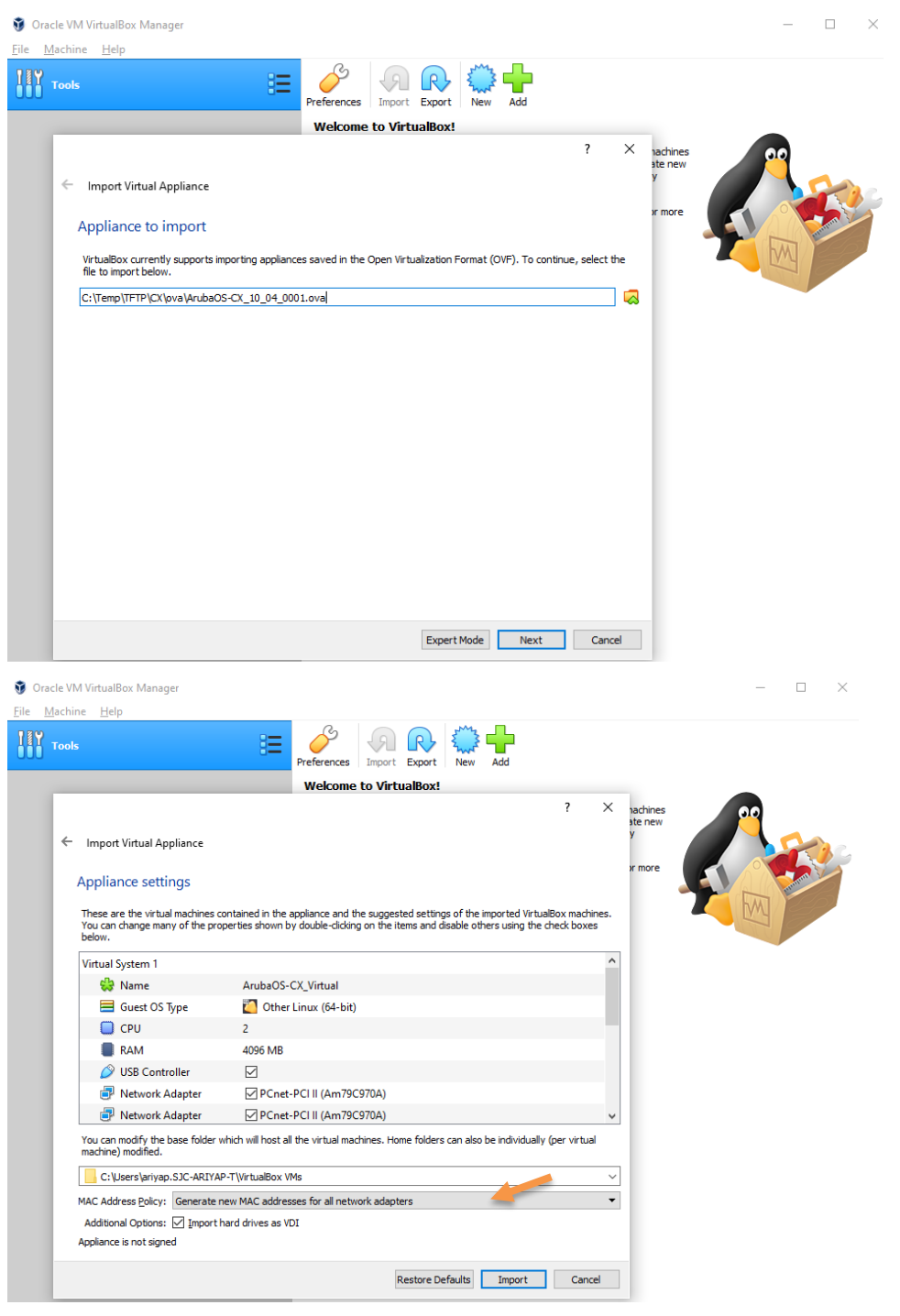

Do the same for the NetEdit ova as well. Next we'll edit the setting for the ArubaOS-CX machine.

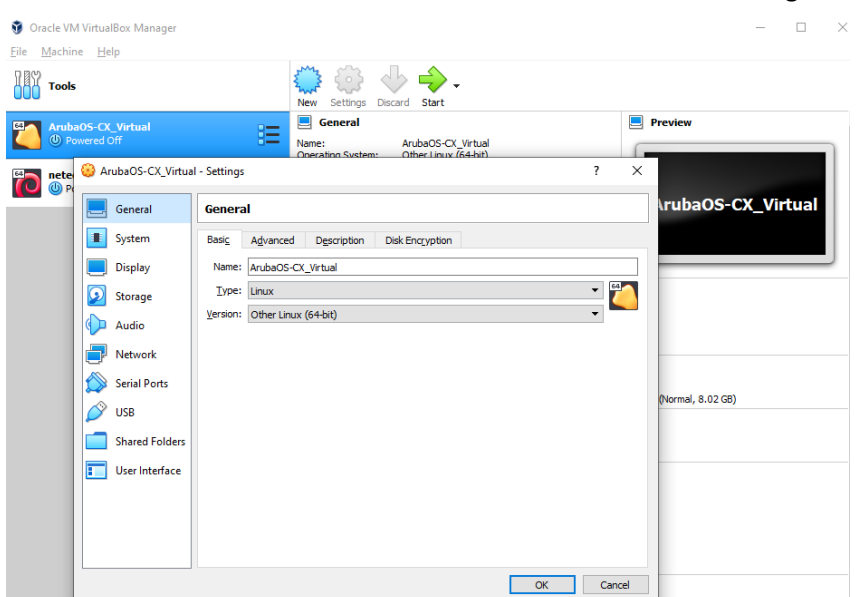

Check to see that CPU is set to 2 and memory is set to 4G and set the checkbox for "Hardware clock in UTC Time"

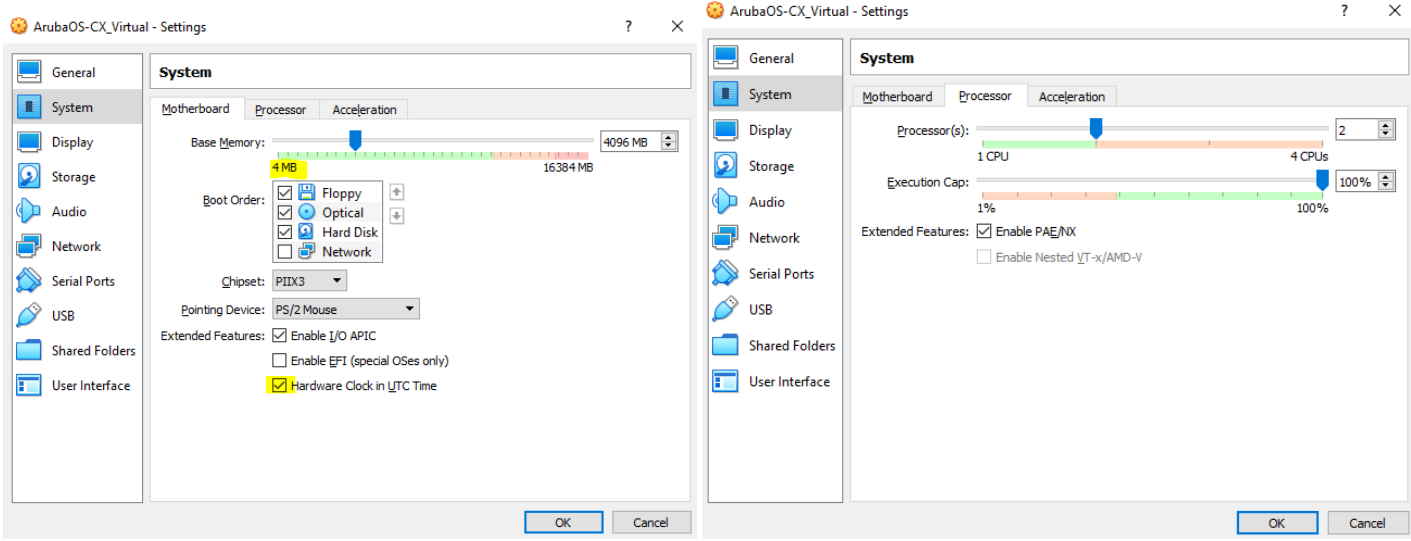

Then go to the Network section and select these setting only for the Adapter1, leave the rest of the Adapters 2-4 as their default settings.

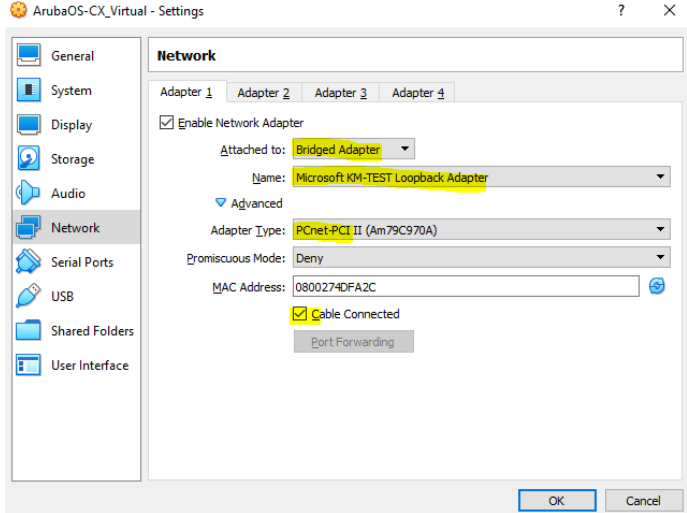

Here we are ensuring that first adapter will be on the same network as the loopback interface. It will be clearer as we dot the GNS3 configuration.

Save all the changes you have made and don't power up the host from VirtualBox, we'll do all that from GNS3.

# <span id="page-7-0"></span>**5 GNS3 Installation**

Here we'll install GNS3 and since we are using windows platform, you get many options that needs to be covered here.

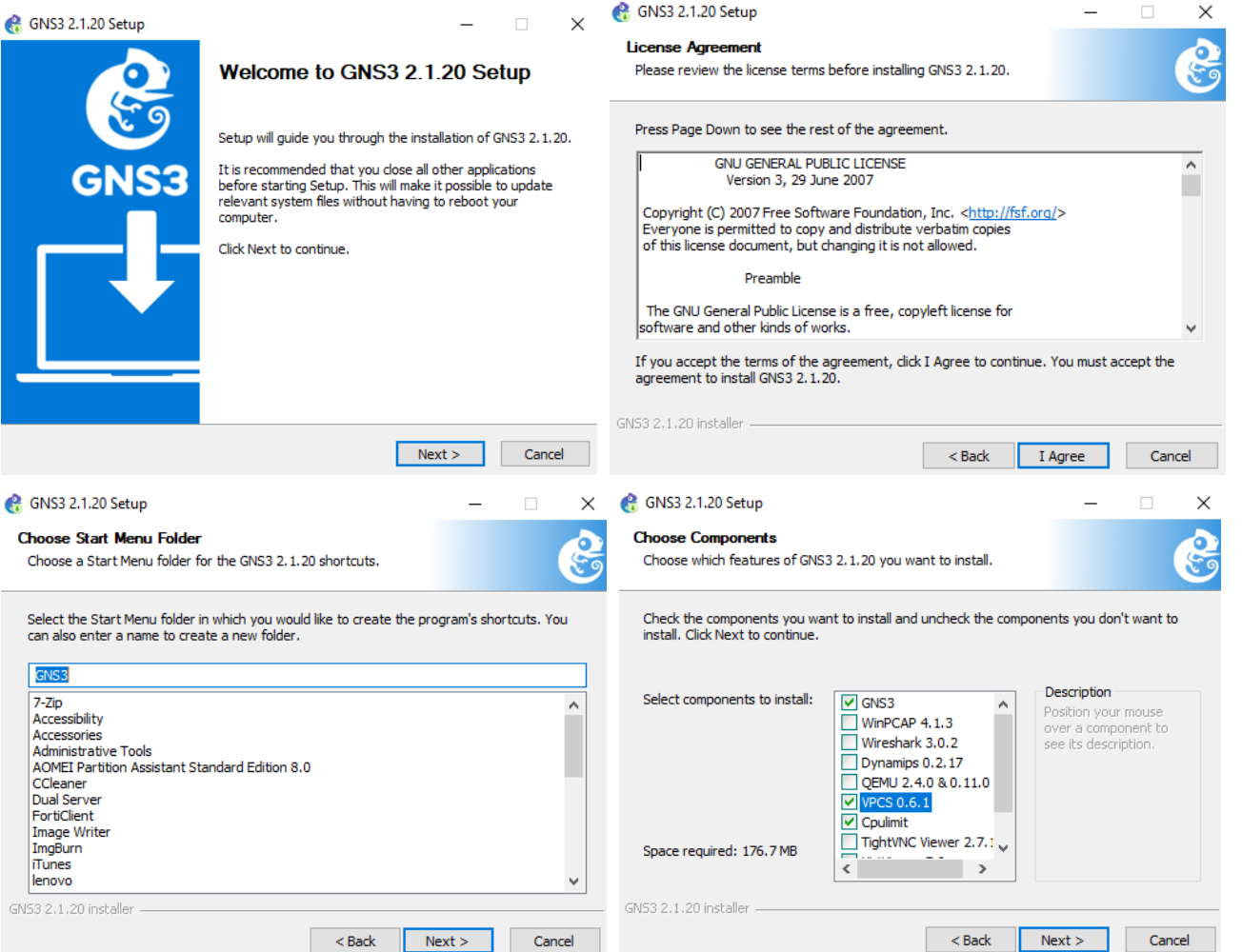

I choose the above extra bits, VPCS, Cpulimit and SolarPutty. None of them are mandatory but with these you can get added benefits, for example with solar putty, it gives you a tabbed putty session which can be very handy.

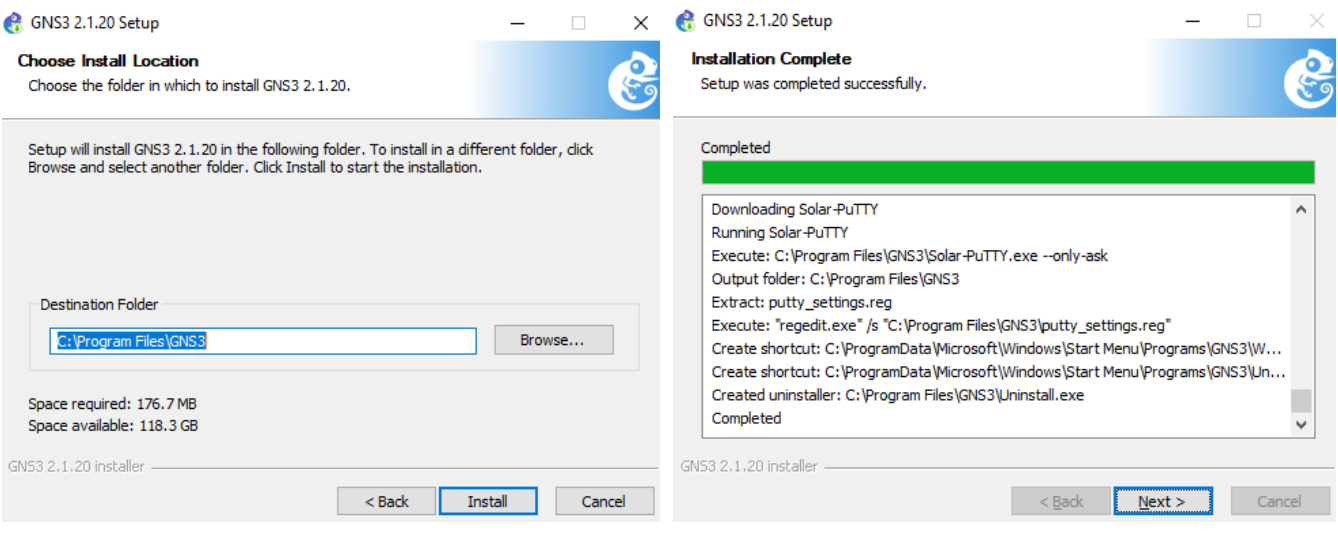

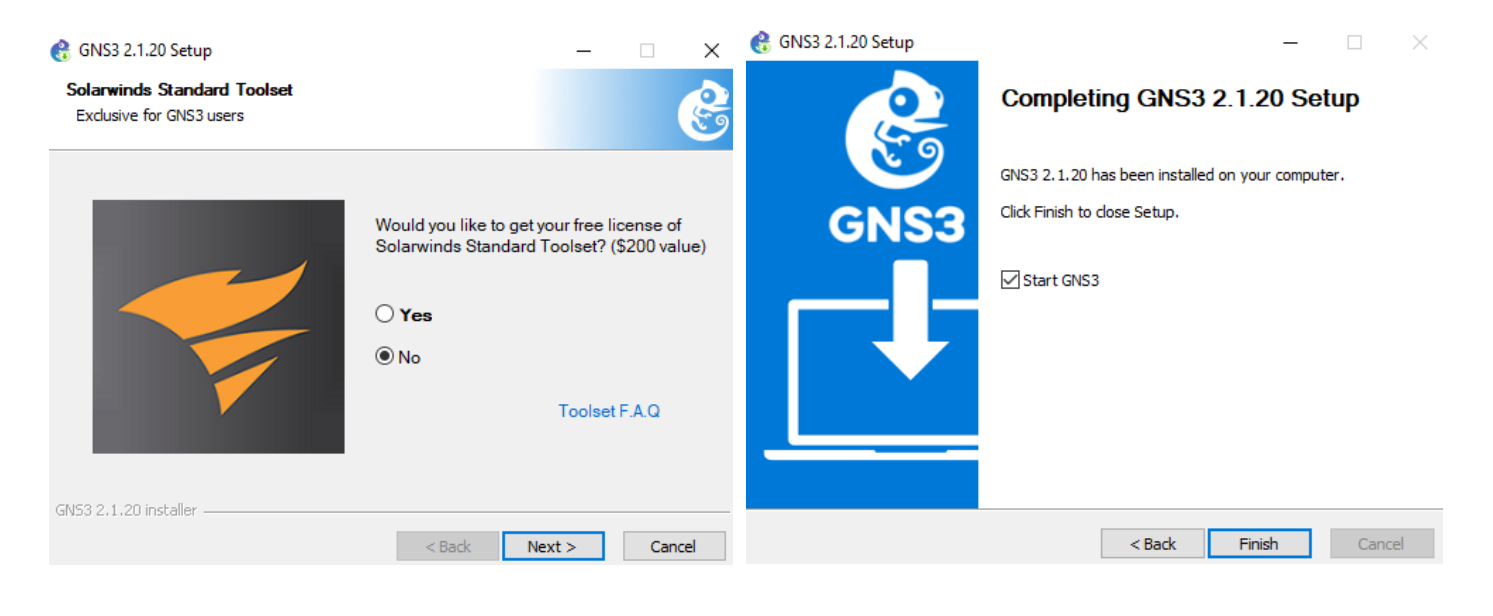

## <span id="page-8-0"></span>**5.1 GNS3 Configuration**

When GNS3 is started, you get this window.

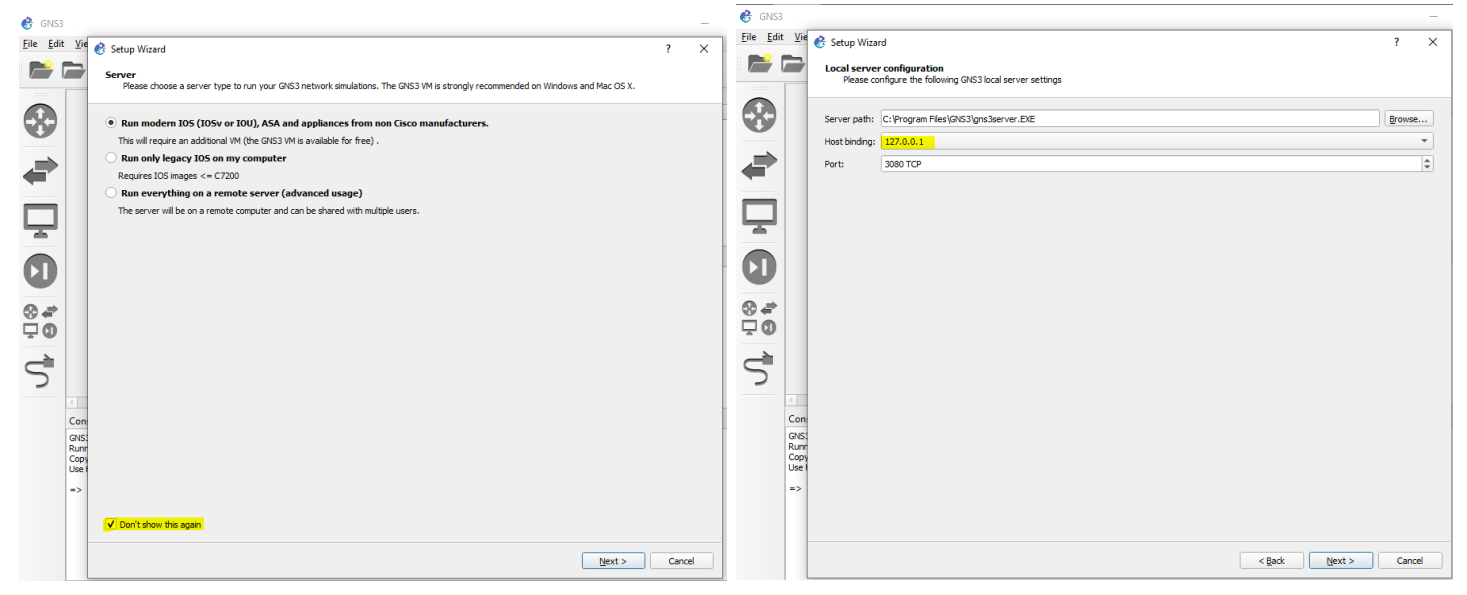

Then you get that the connection is successful but you get this error, click ok and the cancel out of it.

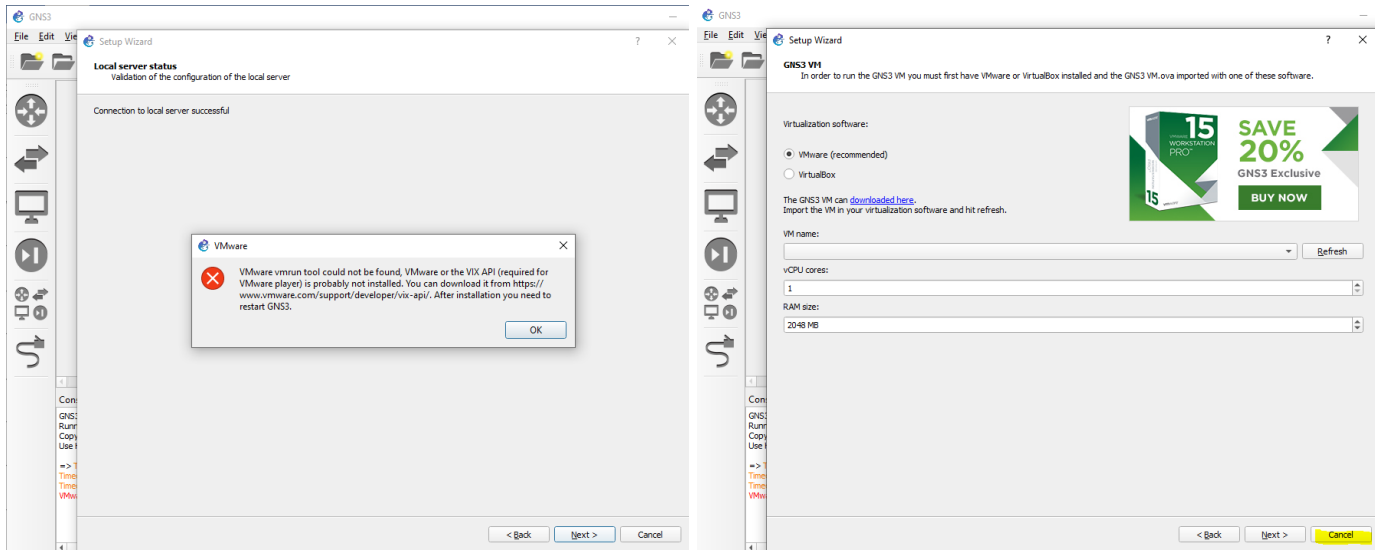

Then this is our final windows before we can start.

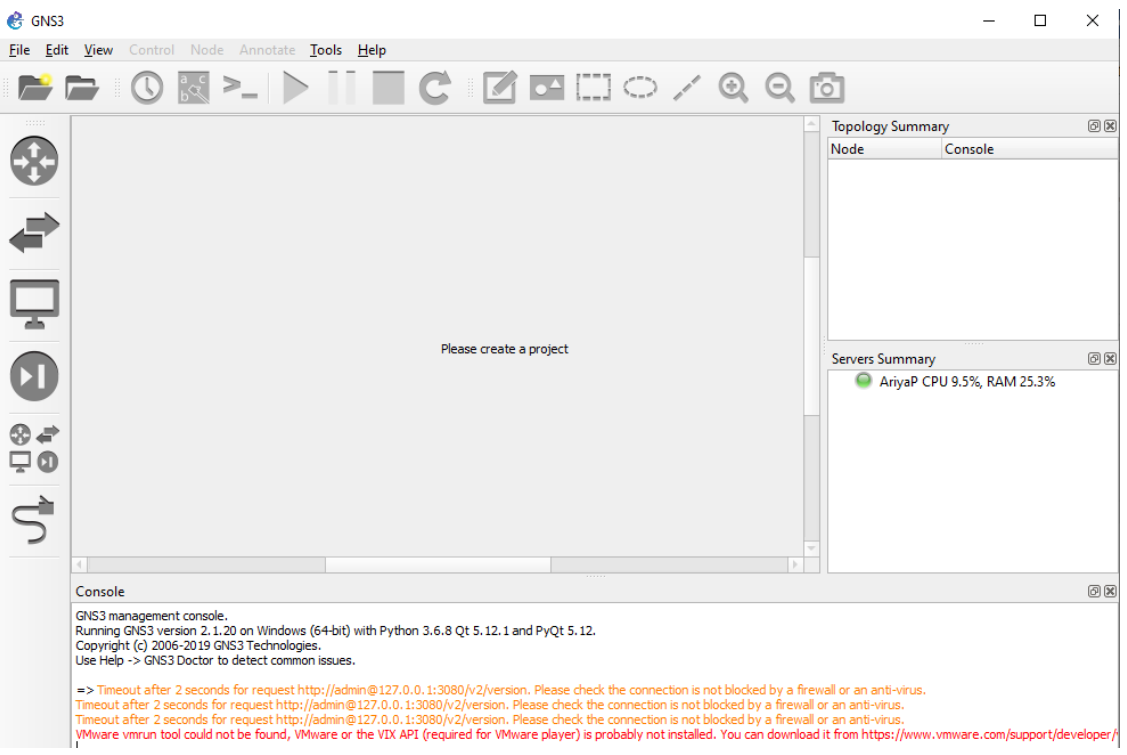

Now we want to create a new virtual appliance to represent Aruba CX switches.

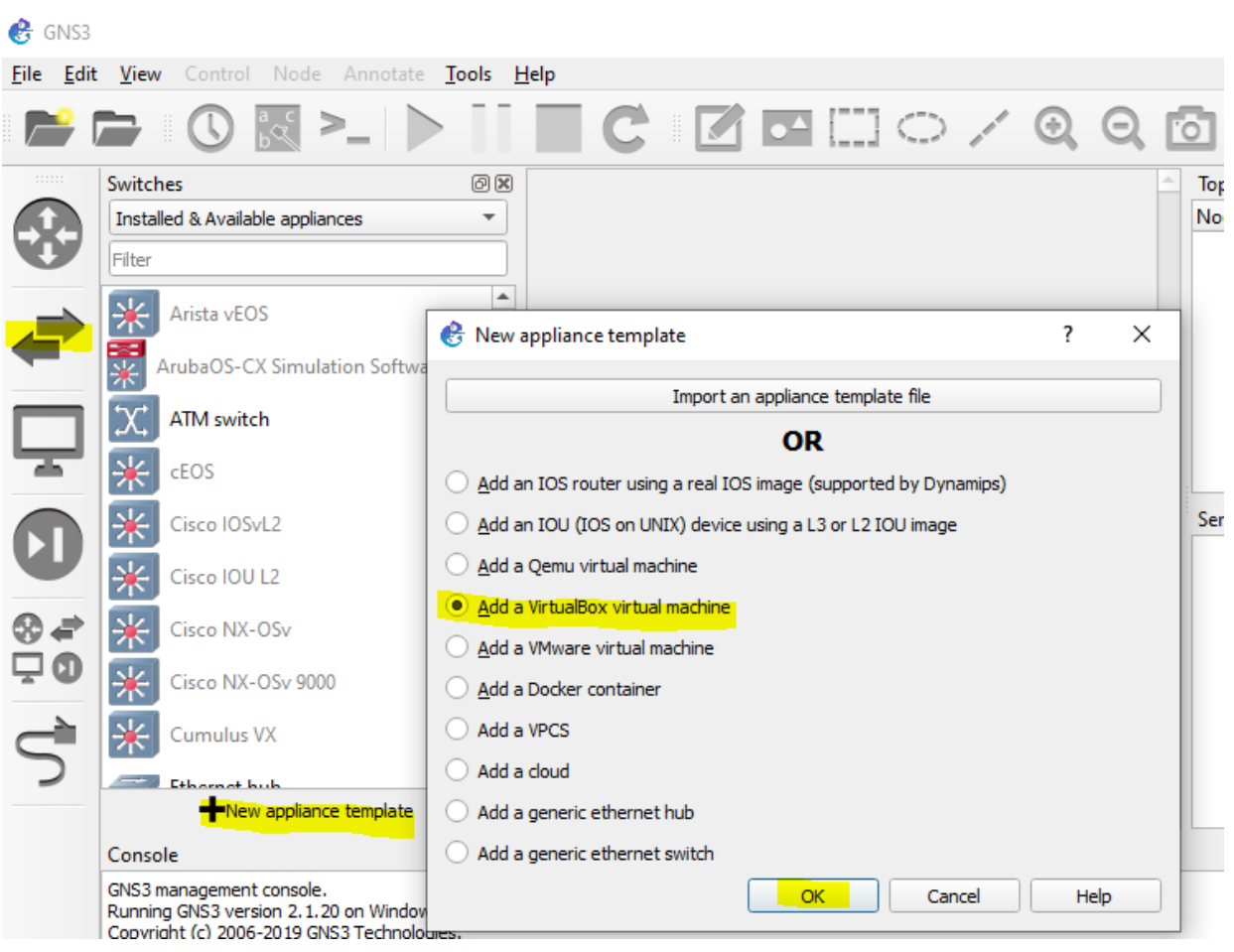

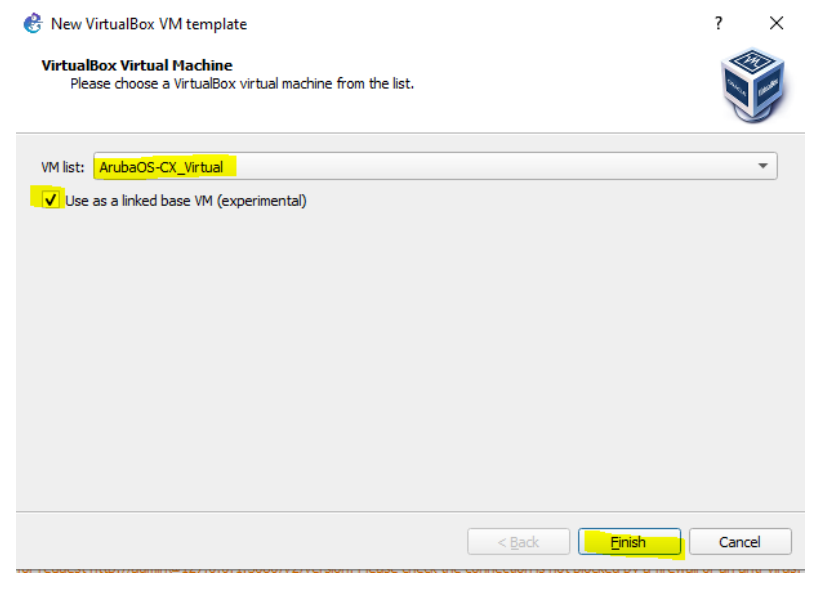

Then once you click on finish button, you are presented with the ArubaOS-CX template that needs to be edited.

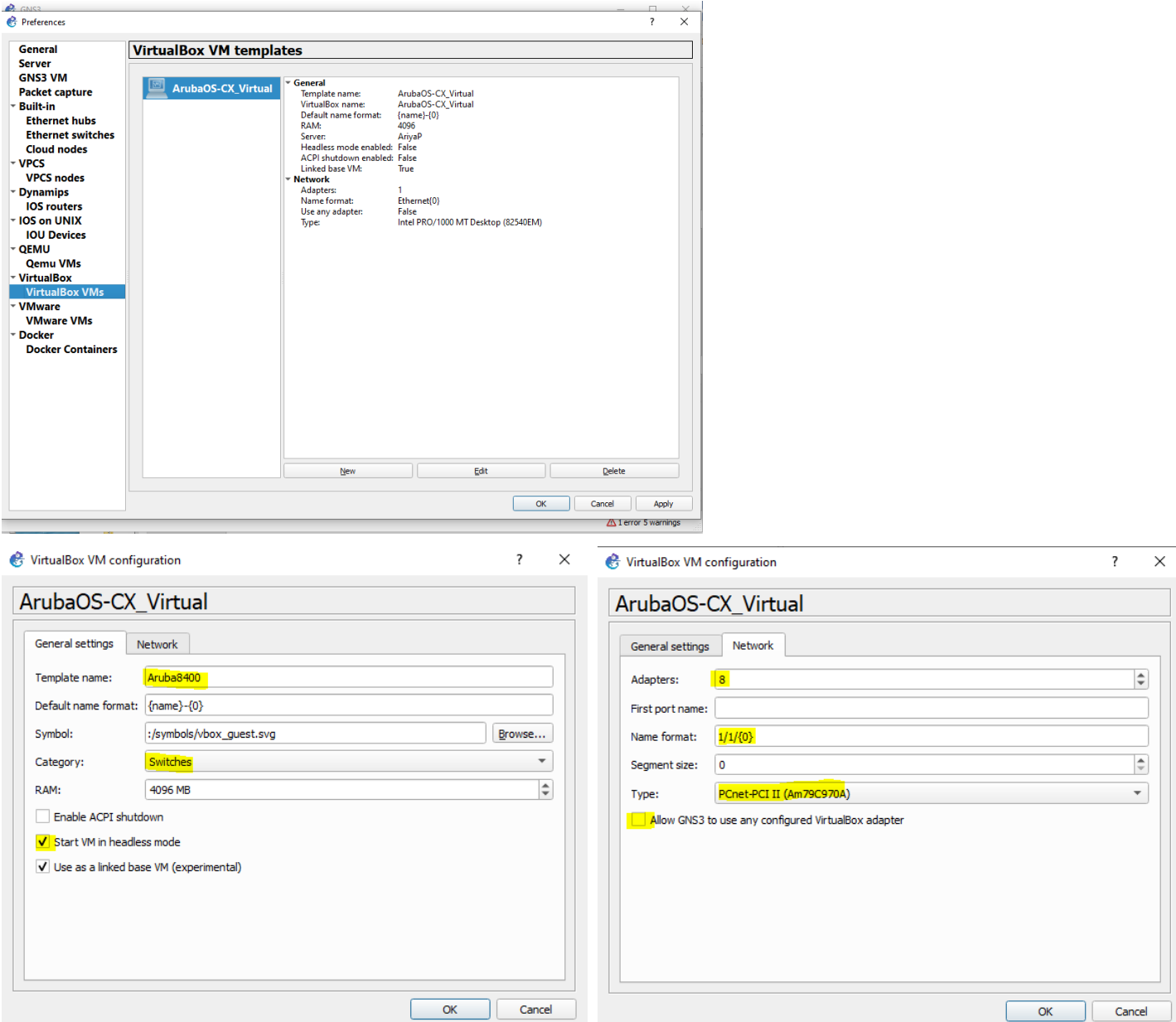

Note the changes we have made to the template, now apply and save it.

We can also change the symbol to an Aruba 8400 icon, this is what I have done.

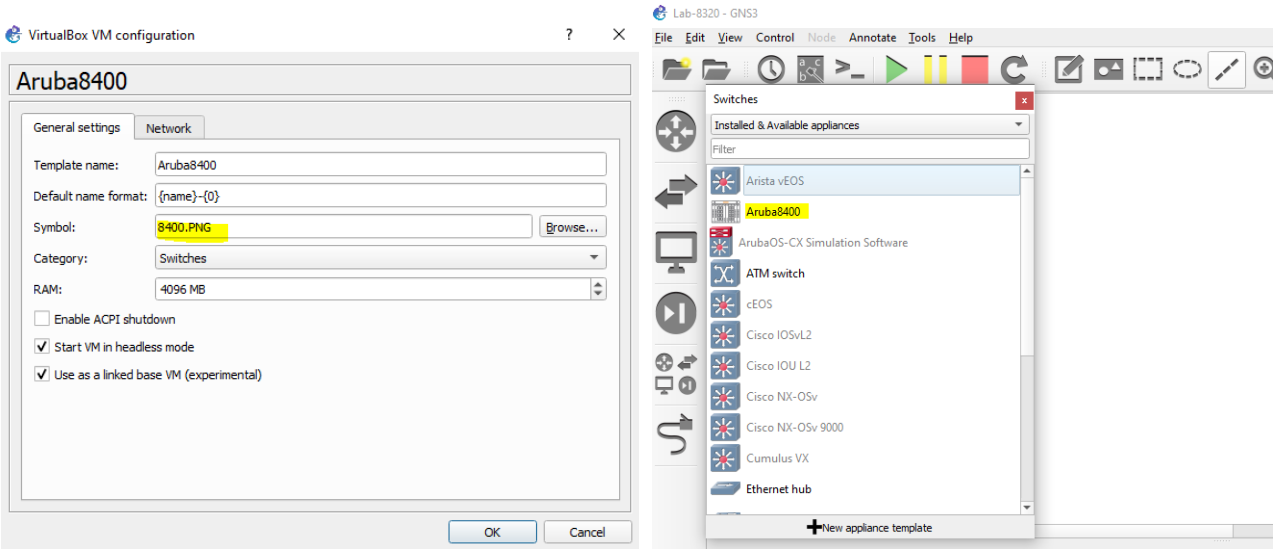

Next we'll drag and drop the Aruba 8400 switch to our new project as shown below.

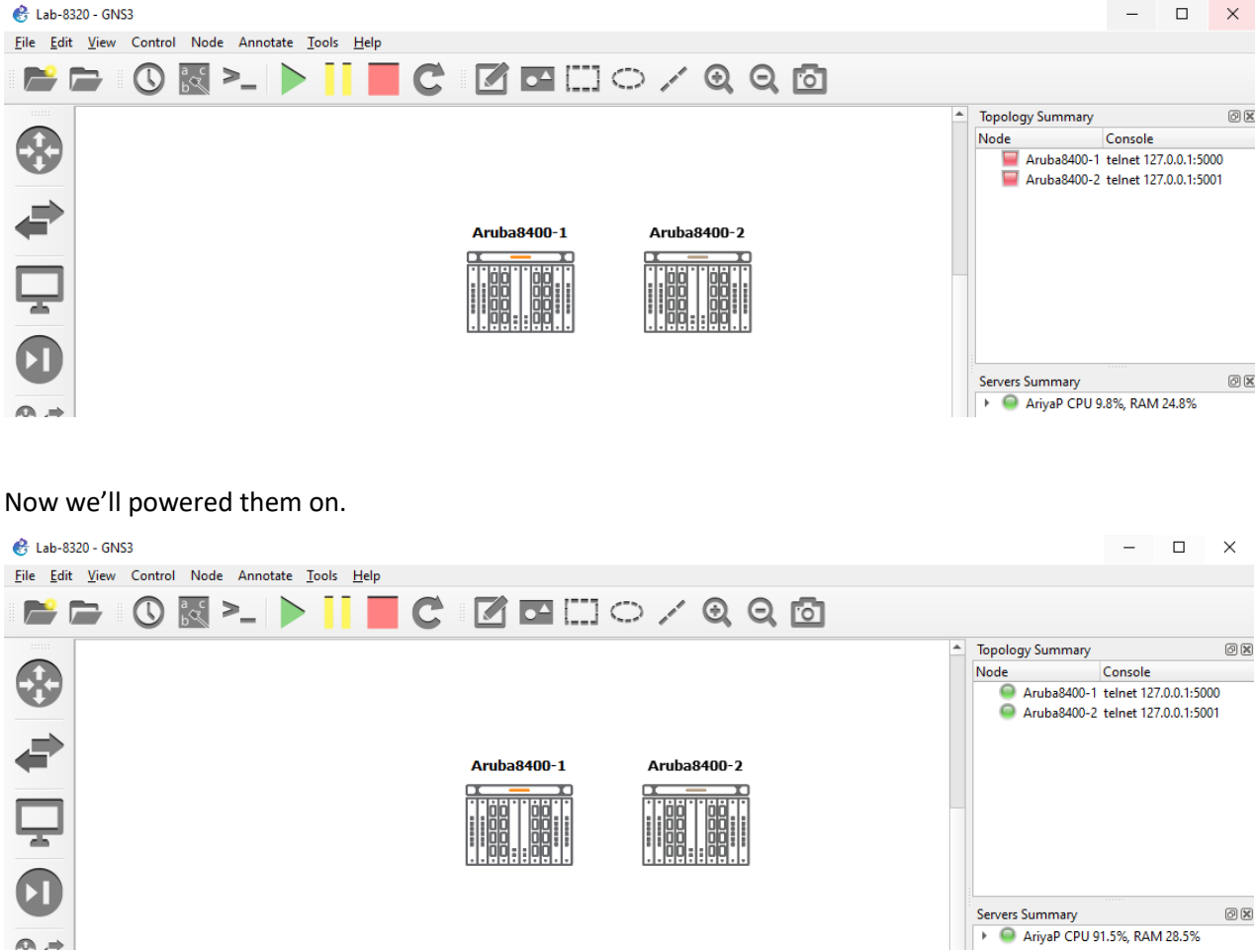

Next we'll open a console connection to both to configure their OOBM ports. You can double click on both the switches and that will open a solarwinds putty tabbed session.

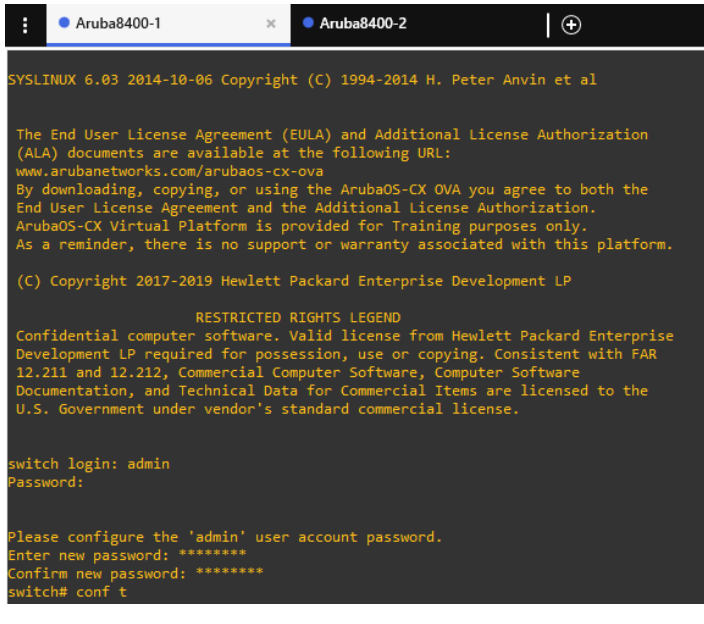

We are going to assign 192.168.99.1/24 and 192.168.99.2/24 to the switches.

```
hostname 8400-1
interface mgmt
    no shutdown
     ip static 192.168.99.1/24
     default-gateway 192.168.99.254
https-server rest access-mode read-write
https-server vrf mgmt 
ssh server vrf mgmt
>>>>>>>>>>>>>>>>>>>>>>>>>>>>>>>>>
hostname 8400-2
interface mgmt
    no shutdown
     ip static 192.168.99.2/24
     default-gateway 192.168.99.254
https-server rest access-mode read-write
https-server vrf mgmt 
ssh server vrf mgmt
```
Note that the IP addressing is on the same IP subnet as that of our laptop loopback interface.

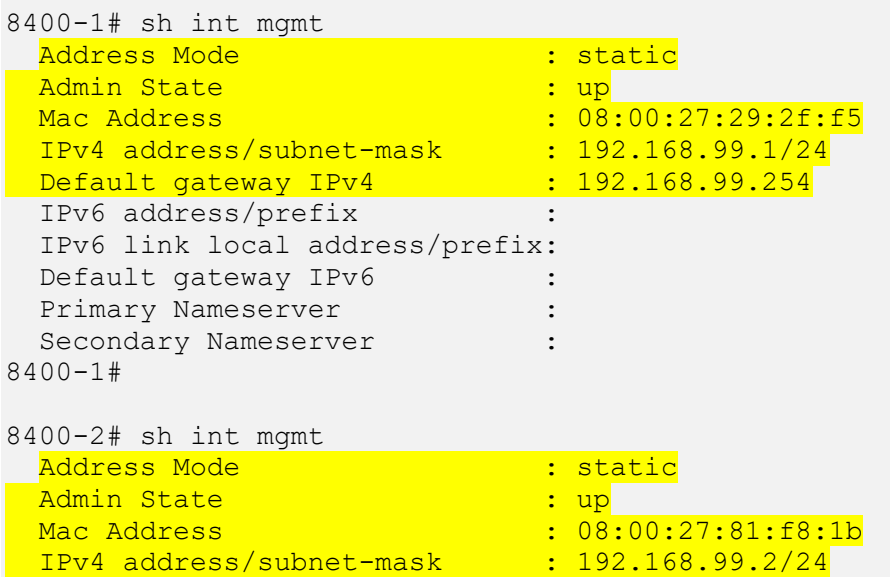

```
Default gateway IPv4 : 192.168.99.254
  IPv6 address/prefix :
  IPv6 link local address/prefix: fe80::a00:27ff:fe81:f81b/64
 Default gateway IPv6 :
 Primary Nameserver :
 Secondary Nameserver :
8400-2#
```
Now we should have full connectivity to the switches and should be able to ping them from our laptop.

```
C:\>ping 192.168.99.1
Pinging 192.168.99.1 with 32 bytes of data:
Reply from 192.168.99.1: bytes=32 time<1ms TTL=64
Reply from 192.168.99.1: bytes=32 time<1ms TTL=64
Reply from 192.168.99.1: bytes=32 time<1ms TTL=64
Reply from 192.168.99.1: bytes=32 time<1ms TTL=64
Ping statistics for 192.168.99.1:
   Packets: Sent = 4, Received = 4, Lost = 0 (0% loss),
Approximate round trip times in milli-seconds:
    Minimum = 0ms, Maximum = 0ms, Average = 0ms
C:\>ping 192.168.99.2
Pinging 192.168.99.2 with 32 bytes of data:
Reply from 192.168.99.2: bytes=32 time<1ms TTL=64
Reply from 192.168.99.2: bytes=32 time<1ms TTL=64
Reply from 192.168.99.2: bytes=32 time<1ms TTL=64
Reply from 192.168.99.2: bytes=32 time<1ms TTL=64
Ping statistics for 192.168.99.2:
   Packets: Sent = 4, Received = 4, Lost = 0 (0% loss),
Approximate round trip times in milli-seconds:
    Minimum = 0ms, Maximum = 0ms, Average = 0ms
```

```
C: \>
```
And the same from the virtual switches.

```
8400-1# ping 192.168.99.254 vrf mgmt
PING 192.168.99.254 (192.168.99.254) 100(128) bytes of data.
108 bytes from 192.168.99.254: icmp_seq=1 ttl=128 time=1.49 ms
108 bytes from 192.168.99.254: icmp_seq=2 ttl=128 time=0.325 ms
108 bytes from 192.168.99.254: icmp_seq=3 ttl=128 time=0.408 ms
108 bytes from 192.168.99.254: icmp_seq=4 ttl=128 time=0.254 ms
108 bytes from 192.168.99.254: icmp_seq=5 ttl=128 time=0.463 ms
--- 192.168.99.254 ping statistics ---
5 packets transmitted, 5 received, 0% packet loss, time 4006ms
rtt min/avg/max/mdev = 0.254/0.589/1.495/0.458 ms
8400-1# ping 192.168.99.2 vrf mgmt
PING 192.168.99.2 (192.168.99.2) 100(128) bytes of data.
108 bytes from 192.168.99.2: icmp_seq=1 ttl=64 time=0.558 ms
108 bytes from 192.168.99.2: icmp_seq=2 ttl=64 time=0.596 ms
108 bytes from 192.168.99.2: icmp_seq=3 ttl=64 time=0.563 ms
108 bytes from 192.168.99.2: icmp_seq=4 ttl=64 time=0.481 ms
108 bytes from 192.168.99.2: icmp_seq=5 ttl=64 time=0.447 ms
--- 192.168.99.2 ping statistics ---
```

```
5 packets transmitted, 5 received, 0% packet loss, time 4004ms
rtt min/avg/max/mdev = 0.447/0.529/0.596/0.055 ms
8400-1#
8400-2# ping 192.168.99.1 vrf mgmt
PING 192.168.99.1 (192.168.99.1) 100(128) bytes of data.
108 bytes from 192.168.99.1: icmp_seq=1 ttl=64 time=1.05 ms
108 bytes from 192.168.99.1: icmp_seq=2 ttl=64 time=0.783 ms
108 bytes from 192.168.99.1: icmp_seq=3 ttl=64 time=0.443 ms
108 bytes from 192.168.99.1: icmp_seq=4 ttl=64 time=0.544 ms
108 bytes from 192.168.99.1: icmp_seq=5 ttl=64 time=0.629 ms
--- 192.168.99.1 ping statistics ---
5 packets transmitted, 5 received, 0% packet loss, time 4100ms
rtt min/avg/max/mdev = 0.443/0.689/1.050/0.214 ms
8400-2#
```
## <span id="page-14-0"></span>**5.2 CX Switch WebUI Access**

Now that we have the management interface up and running on the CX switches, we should also have full webUI access.

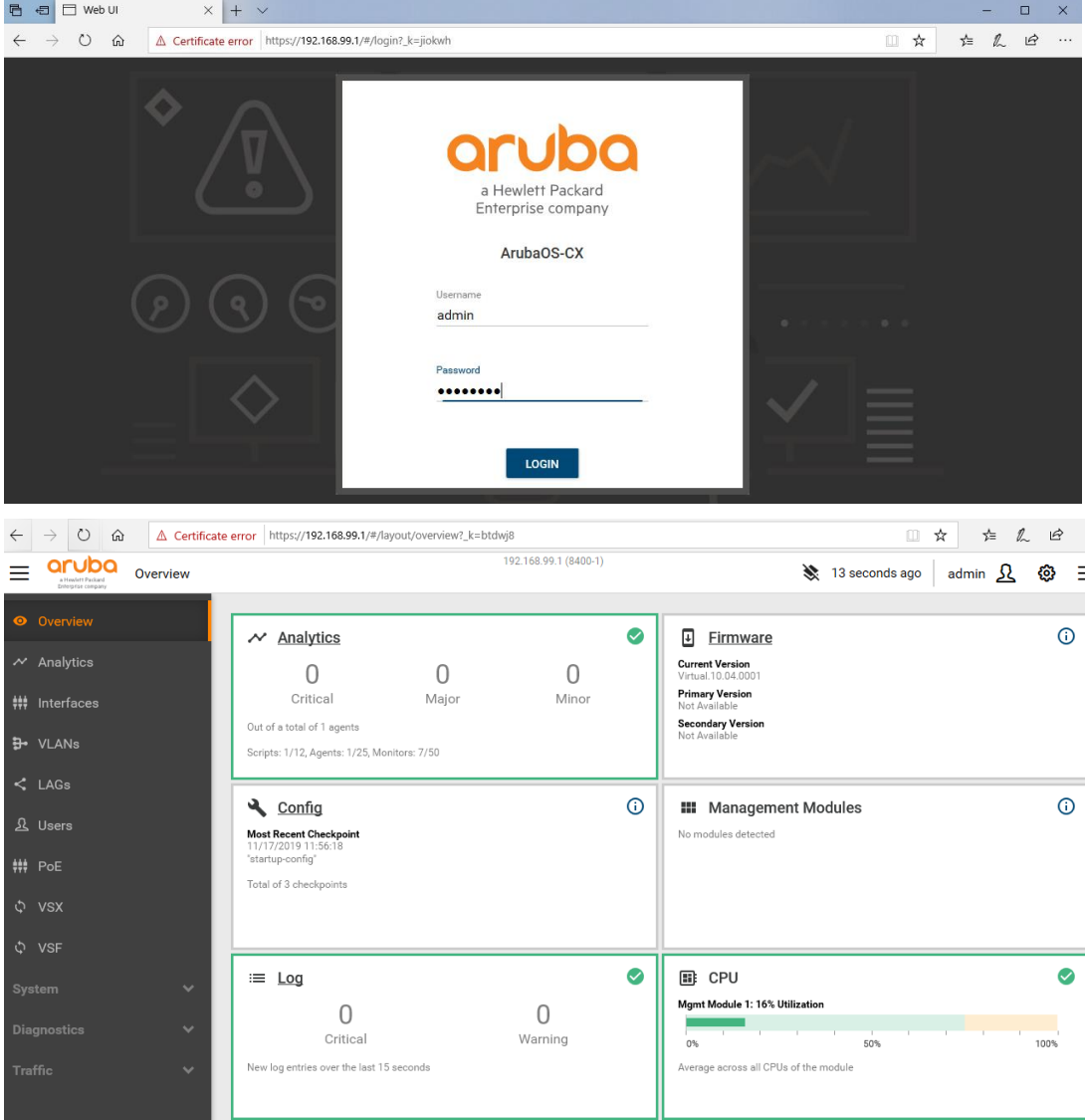

Note that because we were using bridged Adapter in VirtualBox VM setting for Adapter1, the Interface 1/1/0 of all CX switches will be connected to that loopback interface.

# <span id="page-15-0"></span>**6 CX Switch Configuration**

Now we use the connector icon to connect the switches. Note that every virtual CX switch will only have 8x interfaces, out of which 1/1/0 is the out of band mgmt. interface. So here we start with 1/1/1-2 interfaces.

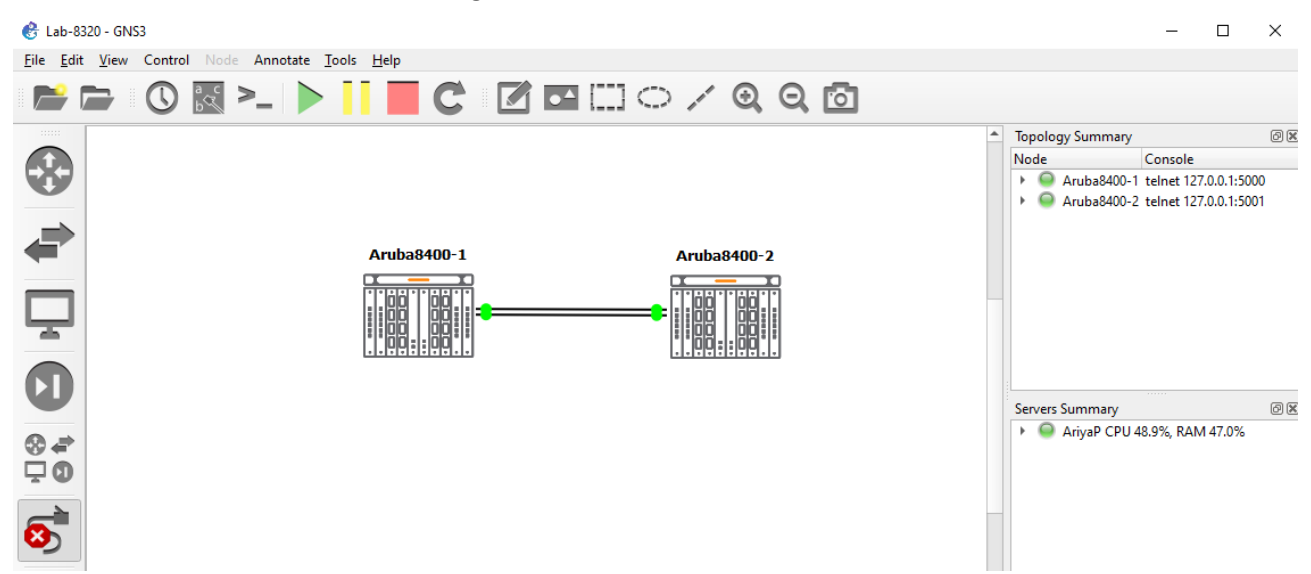

Now we can use to toggle "show/hide interface label" under GNS3 view menu.

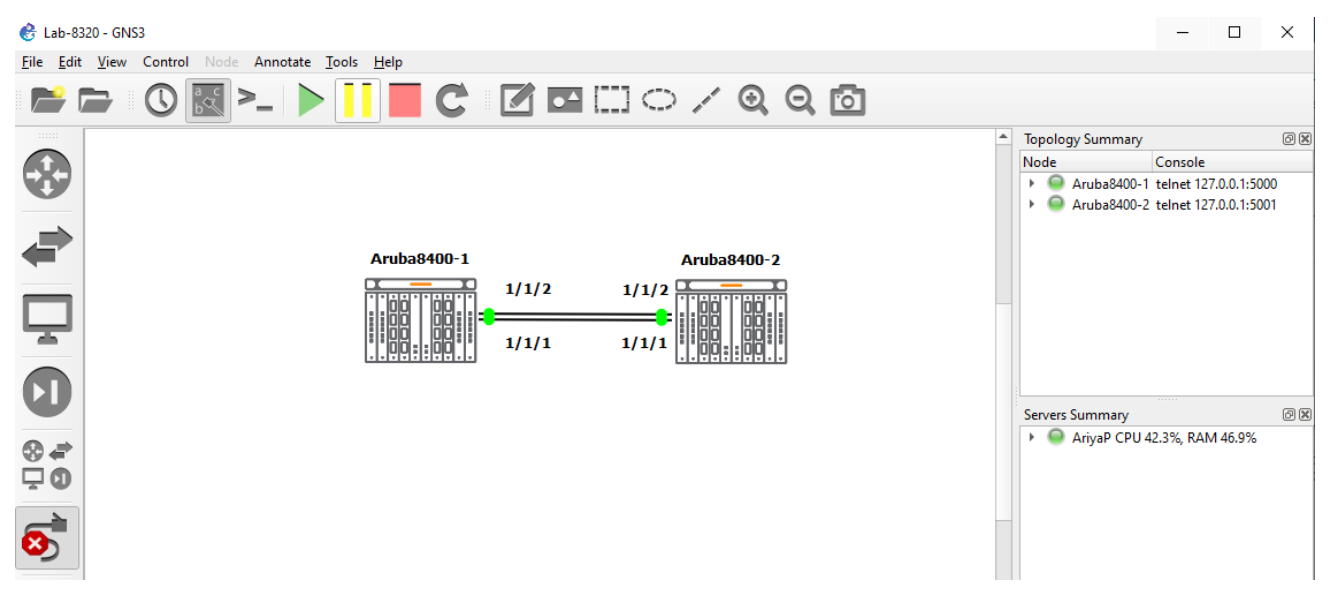

Adding the third CX switch and connecting it up. Note that I have changed the icons to reflect 8320s.

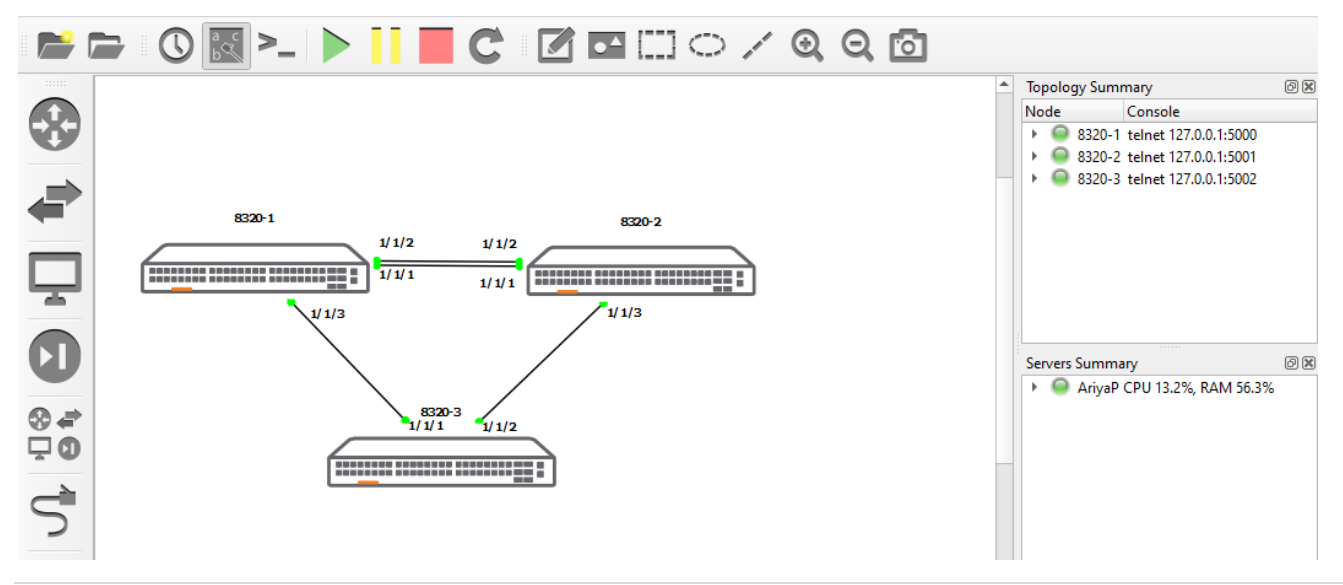

### <span id="page-16-0"></span>**6.1 Switch Configuration**

Here we'll go through some basic configuration. Furst thing is that the CX OVA will ave only 6x interfaces. Interface 1/1/0 is the mgmt. interface and 1/1/7 is used internally.

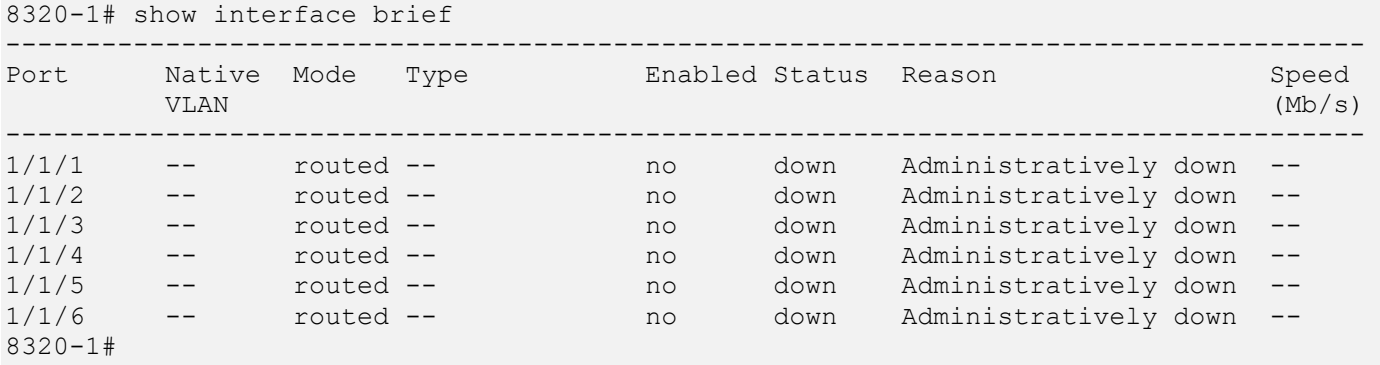

### **6.1.1 Link Aggregation Configuration**

We'll be configuring LACP for 1/1/1 and 1/1/2 for both 8320-1 and 8320-2 switches.

```
8320-1# conf t
8320-1(config)# int 1/1/1
8320-1(config-if)# no shut
8320-1(config-if)# int 1/1/2
8320-1(config-if)# no shut
8320-1(config-if)# ^Z
8320-2# conf t
8320-2(config)# int 1/1/1
8320-2(config-if)# no shut
8320-2(config-if)# int 1/1/2
8320-2(config-if)# no shut
8320-2(config-if)# ^Z
8320-2#
8320-1# sh lldp neighbor-info
LLDP Neighbor Information
=========================
Total Neighbor Entries : 0
Total Neighbor Entries Deleted : 0
Total Neighbor Entries Dropped : 0
Total Neighbor Entries Aged-Out : 0
LOCAL-PORT CHASSIS-ID PORT-ID PORT-DESC TTL SYS-NAME
--------------------------------------------------------------------------------
8320-1# sh lldp neighbor-info
LLDP Neighbor Information
=========================
Total Neighbor Entries : 2
Total Neighbor Entries Deleted : 0
Total Neighbor Entries Dropped : 0
Total Neighbor Entries Aged-Out : 0
LOCAL-PORT CHASSIS-ID PORT-ID PORT-DESC TTL SYS-NAME
```
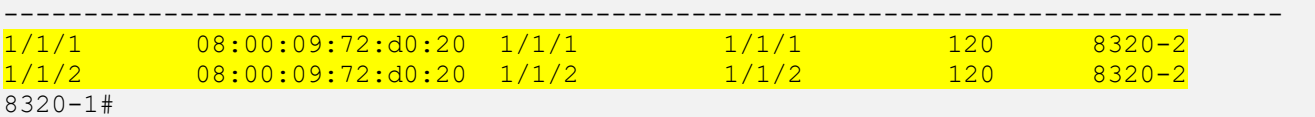

Next is the LACP configuration that you need on both the switches.

```
8320-1# conf t
8320-1(config)# interface lag 101
8320-1(config-lag-if)# no shutdown
8320-1(config-lag-if)# lacp mode active
8320-1(config-lag-if)# interface 1/1/1
8320-1(config-if)# mtu 2048
8320-1(config-if)# lag 101
8320-1(config-if)# interface 1/1/28320-1(config-if)# mtu 2048
8320-1(config-if)# lag 101
8320-1# sh lacp agg
Aggregate name : lag101<br>Interfaces : 1/1/2 1/1/1
Interfaces : 1/1/2 1/1/1
Heartbeat rate : Slow
Hash : 13-src-dst
Aggregate mode : Active
8320-1#
8320-1# sh lacp interfaces
State abbreviations :
A - Active P - Passive P - Aggregable I - Individual
S - Short-timeout L - Long-timeout N - InSync O - OutofSync
C - Collecting D - Distributing
X - State m/c expired E - Default neighbor state
Actor details of all interfaces:
     ------------------------------------------------------------------------------
Intf Aggr  Port Port State System-ID System Aggr Forwarding
 Name Id Pri Pri Key State
------------------------------------------------------------------------------
1/1/1 lag101 2 1 ALFOE 08:00:09:c8:5a:12 65534 101 lacp-block
1/1/2    lag101  3    1    ALFOE    08:00:09:c8:5a:12    65534    101    <mark>lacp-block</mark>
Partner details of all interfaces:
------------------------------------------------------------------------------
Intf Aggr  Port Port State System-ID  System Aggr
 Name Id Pri Pri Key
------------------------------------------------------------------------------
1/1/1 lag101 0 65534 PLFOEX 00:00:00:00:00:00 65534 0
1/1/2 lag101 0 65534 PLFOEX 00:00:00:00:00:00 65534 0
8320-1#
8320-1# sh interface brief
-------------------------------------------------------------------------------------
Port Native Mode Type Enabled Status Reason Speed
 VLAN (Mb/s)
-------------------------------------------------------------------------------------
1/1/1 -- routed -- yes up 1/1/2 -- routed -- yes up 10001/1/2 -- routed -- yes up 1000
1/1/3 -- routed -- no down Administratively down --
1/1/4 -- routed -- no down Administratively down --
1/1/5 -- routed -- no down Administratively down --
1/1/6 -- routed -- no down Administratively down --
1/1/6 -- routed -- and the down Administratively down --<br>1/1/6 -- routed -- and down Administratively down --<br>1ag100 -- routed -- yes blocked -- auto
8320-1#
```
Now when we configure LACP on the second switch, the link will come up.

```
interface lag 102
   no shutdown
   lacp mode active
interface 1/1/1
   no shutdown
   mtu 2048
  lag <mark>102</mark>
interface 1/1/2
   no shutdown
   mtu 2048
  lag 1028320-2# sh lacp aggregates
Aggregate name : lag102
Interfaces : 1/1/1 1/1/2
Heartbeat rate : Slow
Hash : 13-src-dst
Aggregate mode : Active
8320-2# sh lacp inter
State abbreviations :
A - Active P - Passive P - Aggregable I - Individual
S - Short-timeout L - Long-timeout N - InSync 0 - OutofSync
C - Collecting D - Distributing
X - State m/c expired E - Default neighbor state
Actor details of all interfaces:
------------------------------------------------------------------------------
Intf Aggr  Port Port State System-ID System Aggr Forwarding
 Name Id Pri Pri Key State
------------------------------------------------------------------------------
1/1/1 lag102 2 1 ALFNCD 08:00:09:72:d0:20 65534 102 up
1/1/2 lag102 3 1 ALFNCD 08:00:09:72:d0:20 65534 102 up
Partner details of all interfaces:
------------------------------------------------------------------------------
Intf Aggr  Port Port State System-ID  System Aggr
 Name Id Pri Pri Key
------------------------------------------------------------------------------
1/1/1 lag102 2 1 ALFNCD 08:00:09:c8:5a:12 65534 101
1/1/2 lag102 3 1 ALFNCD 08:00:09:c8:5a:12 65534 101
8320-2#
8320-2# sh int b
-------------------------------------------------------------------------------------
Port Native Mode Type Enabled Status Reason Speed
 VLAN (Mb/s)
-------------------------------------------------------------------------------------
1/1/1 -- routed -- yes up 1000
1/1/2 -- routed -- yes up 1000
1/1/3 -- routed -- no down Administratively down --
1/1/4 -- routed -- no down Administratively down --
1/1/5 -- routed -- no down Administratively down --
1/1/6 -- routed -- no down Administratively down --
lag102 -- routed -- yes up -- 2000
8320-2#
```
#### **6.1.2 VLAN Configuration**

Now we'll configure couple of VLANs that will use the LACP link.

8320-1# sh vlan ----------------------------------------------------------------------------------------- VLAN Name Type Status Reason Type Interfaces ----------------------------------------------------------------------------------------- 1 DEFAULT\_VLAN\_1 down no\_member\_port default 8320-1#conf t 8320-1(config)# vlan 10,20 8320-1(config-vlan-<10,20>)# interface lag 101 8320-1(config-lag-if)# no routing 8320-1(config-lag-if)# vlan trunk allow 10,20 8320-1(config-lag-if)# end 8320-1# 8320-1# sh vlan ----------------------------------------------------------------------------------------- --------------------- VLAN Name Type Status Reason Type Interfaces ----------------------------------------------------------------------------------------- --------------------- 1 DEFAULT\_VLAN\_1 down no\_member\_port default<br>10 VLAN10 down no\_member\_port default<br>20 VLAN20 default default 10 VLAN10 up ok static lag101 20 VLAN20 u<mark>up ok</mark> static lag101 8320-1# 8320-2# conf t 8320-2(config)# vlan 10,20 8320-2(config-vlan-<10,20>)# interface lag 102 8320-2(config-lag-if)# no routing 8320-2(config-lag-if)# vlan trunk allow 10,20 8320-2(config-lag-if)# end 8320-2# 8320-2# sh vlan ----------------------------------------------------------------------------------------- --------------------- VLAN Name Type Status Reason Type Interfaces ----------------------------------------------------------------------------------------- --------------------- 1 DEFAULT VLAN 1 down no member port default up ok static lag102 10 VLAN10 - 10 VLAN20 10 VLAN20 10 VLAN20 120 VLAN20 120 VLAN20 120 VLAN20 120 VLAN20 120 VLAN20 120 VLAN20 120 VLAN20 120 VLAN20 120 VLAN20 120 VLAN20 120 VLAN20 120 VLAN20 120 VLAN20 120 VLAN20 120 VLAN20 120 VLAN20 120

#### Adding VLAN interface IP address.

8320-2#

8320-1# conf t 8320-1(config)# interface vlan 10 8320-1(config-if-vlan)# ip address 10.0.10.1/24 8320-1(config-if-vlan)# interface vlan 20 8320-1(config-if-vlan)# ip address 10.0.20.1/24 8320-1(config-if-vlan)# end 8320-1#

```
8320-1# sh ip interface brief
Interface IP Address Interface Status
                          link/admin
1/1/3 No Address down/down
1/1/4 No Address down/down
1/1/5 No Address down/down
1/1/6 No Address down/down
vlan10 10.0.10.1/24 up/up<br>up/up
vlan20 10.0.20.1/24 up/up
```
8320-1#

8320-2#conf t 8320-2(config)# configure t 8320-2(config)# interface vlan 10 8320-2(config-if-vlan)# ip address 10.0.10.2/24 8320-2(config-if-vlan)# interface vlan 20 8320-2(config-if-vlan)# ip address 10.0.20.2/24 8320-2(config-if-vlan)# end 8320-2# sh ip interface brief Interface **IP Address** Interface Status link/admin<br>down/down 1/1/3 No Address down/down<br>1/1/4 No Address down/down 1/1/4 No Address Mo down/down<br>1/1/5 No Address down/down 1/1/5 No Address down/down<br>1/1/6 No Address down/down  $1/1/6$  No Address vlan10 10.0.10.2/24 up/up vlan20 10.0.20.2/24 up/up

8320-2#

#### Finally doing the ping test

```
8320-1# sh ip route
Displaying ipv4 routes selected for forwarding
'[x/y]' denotes [distance/metric]
10.0.10.0/24, vrf default
        via vlan10, [0/0], connected
10.0.10.1/32, vrf default
        via vlan10, [0/0], local
10.0.20.0/24, vrf default
        via vlan20, [0/0], connected
10.0.20.1/32, vrf default
        via vlan20, [0/0], local
8320-1# ping 10.0.10.2
PING 10.0.10.2 (10.0.10.2) 100(128) bytes of data.
108 bytes from 10.0.10.2: icmp_seq=1 ttl=64 time=26.5 ms
108 bytes from 10.0.10.2: icmp_seq=2 ttl=64 time=3.41 ms
108 bytes from 10.0.10.2: icmp_seq=3 ttl=64 time=3.68 ms
108 bytes from 10.0.10.2: icmp_seq=4 ttl=64 time=3.60 ms
108 bytes from 10.0.10.2: icmp_seq=5 ttl=64 time=3.83 ms
--- 10.0.10.2 ping statistics ---
5 packets transmitted, 5 received, 0% packet loss, time 4005ms
rtt min/avg/max/mdev = 3.412/8.224/26.583/9.180 ms
8320-1#
```
### **6.1.3 Configuring the third Switch**

Now we'll configure couple of VLANs

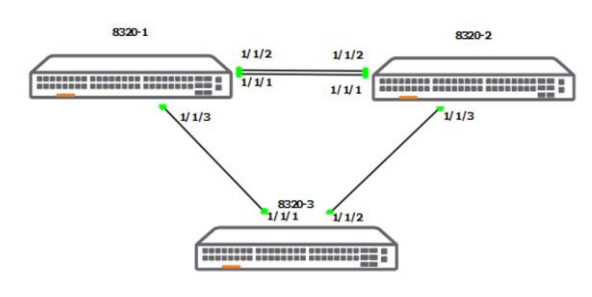

```
8320-1# conf t
8320-1(config)# interface 1/1/3
8320-1(config-if)# no routing
8320-1(config-if)# no shut
8320-1(config-if)# vlan trunk allow 10,20
8320-1(config-if)# exit
8320-1(config)# exit
8320-1#
```

```
8320-2# conf t
8320-2(config)# interface 1/1/3
8320-2(config-if)# no routing
8320-2(config-if)# no shut
8320-2(config-if)# vlan trunk allow 10,20
8320-2(config-if)# exit
8320 - 2 (config) # exit
8320-2#
```

```
8320-3# conf t
8320-3(config)# interface 1/1/1
8320-3(config-if)# no shutdown
8320-3(config-if)# interface 1/1/2
8320-3(config-if)# no shutdown
8320-3(config-if)# end
8320-3#
8320-3# sh lldp neighbor-info
LLDP Neighbor Information
=========================
Total Neighbor Entries : 2
Total Neighbor Entries Deleted : 0
Total Neighbor Entries Dropped : 0
Total Neighbor Entries Aged-Out : 0
LOCAL-PORT CHASSIS-ID PORT-ID PORT-DESC TTL SYS-NAME
--------------------------------------------------------------------------------
1/1/1 08:00:09:c8:5a:12 1/1/3 1/1/3 120 8320-1
1/1/2 08:00:09:72:d0:20 1/1/3 1/1/3 120 8320-2
8320-3#
8320-3# sh int b
-------------------------------------------------------------------------------------
Port Native Mode Type Enabled Status Reason Speed
 VLAN (Mb/s)
-------------------------------------------------------------------------------------
1/1/1 -- routed -- yes up 1000
```
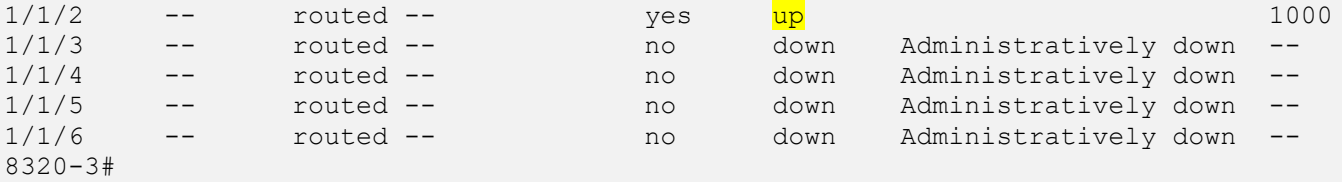

### Checking the interface status on 8320-1 and -2

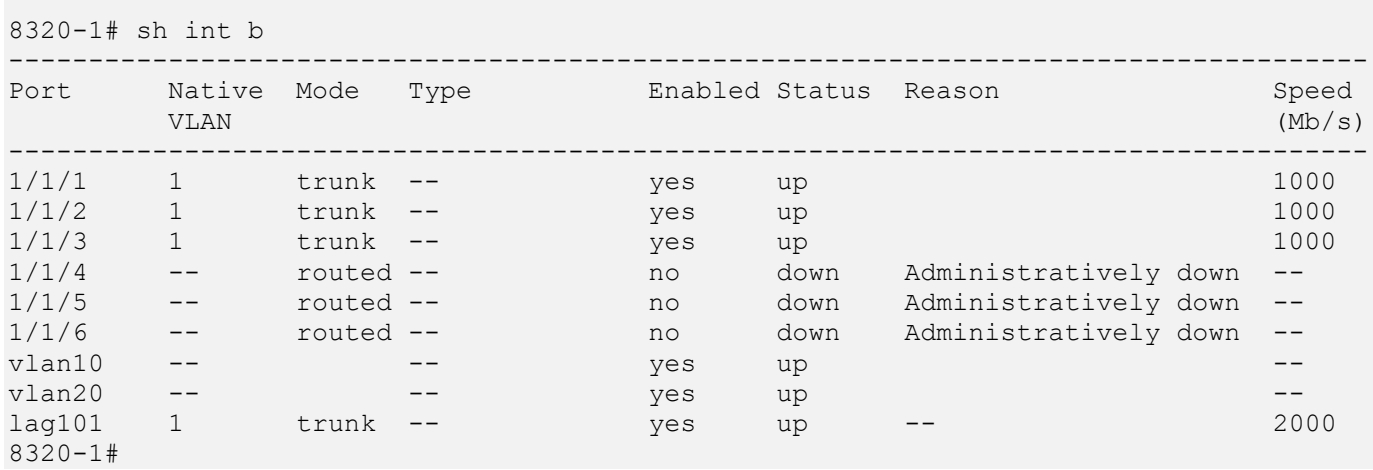

#### 8320-2# sh int b

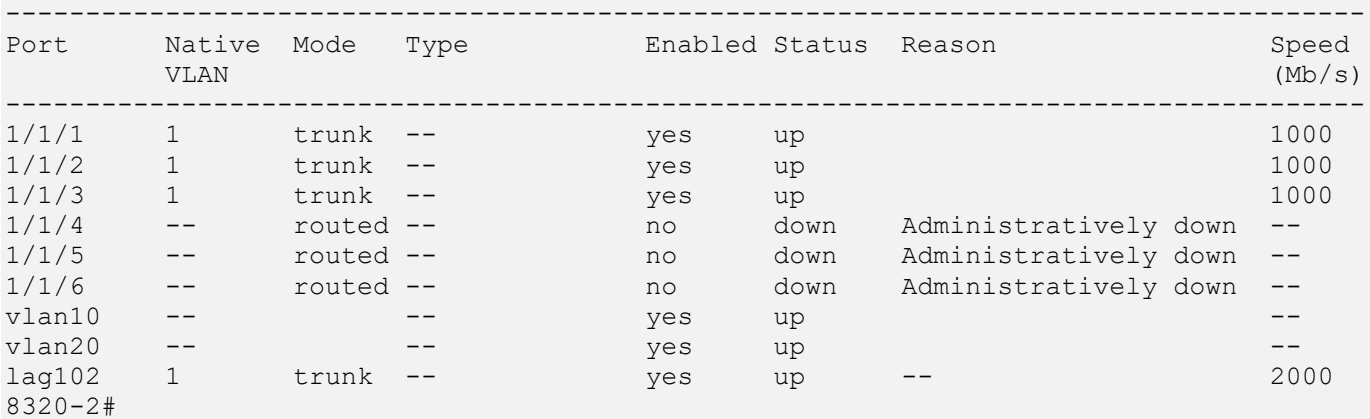

### Adding the VLANs to the third switch

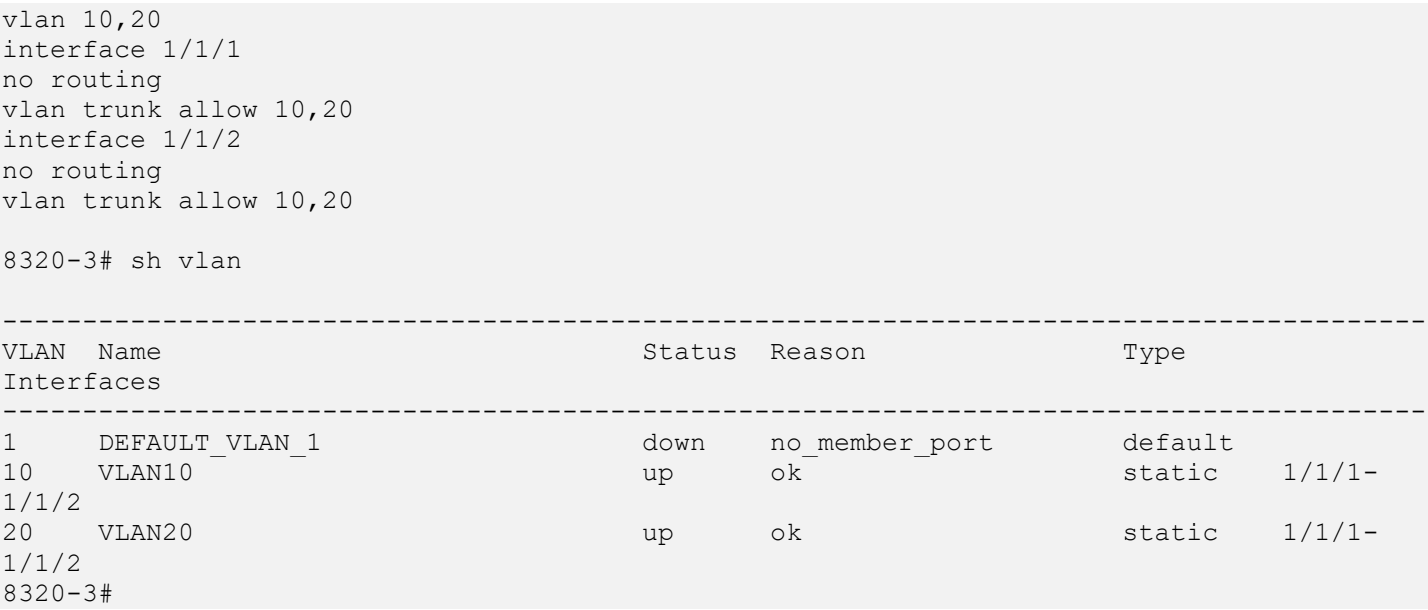

### **6.1.4 Configuring MSTP**

The 802.1s multiple spanning tree protocol (MSTP) is the default mode for spaning tree on CX switches. Also note that spanning tree is disabled by default.

Run the following commands on the switches.

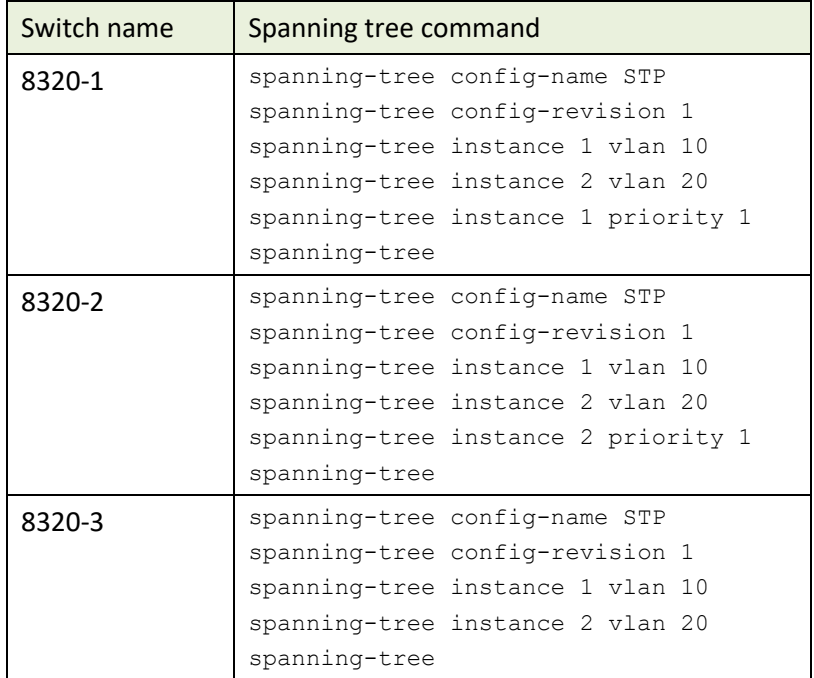

8320-1# sh spanning-tree mst 1

```
#### MST1
Vlans mapped: 10
Bridge     Address: 08:00:09:c8:5a:12   Priority: 4096
Root       Address:<mark>08:00:09:c8:5a:12</mark>   Priority:4096
             Port:0, Cost:0, Rem Hops:20
Port Role State Cost Priority Type
-------------- -------------- ------------ ------- ---------- ----------
1/1/3 Designated Forwarding 20000 128 point to point
lag101 Designated Forwarding 20000 64 point to point
Topology change flag \cdot True
Number of topology changes : 3
Last topology change occurred : 399 seconds ago
8320-1#
8320-1# sh spanning-tree mst 2
#### MST2
Vlans mapped: 20
Bridge               Address: 08:00:09:c8:5a:12       Priority:32768
Root       Address:<mark>08:00:09:72:d0:20</mark>   Priority:4096
             Port:lag101, Cost:20000, Rem Hops:19
Port Role State Cost Priority Type
-------------- -------------- ------------ ------- ---------- ----------
1/1/3 Alternate Blocking 20000 128 point to point
lag101 Root Forwarding 20000 64 point to point
Topology change flag (a) : True
Number of topology changes : 3
Last topology change occurred : 483 seconds ago
8320-1#
```
This shows that 8320-1 is the root bridge for MST instant 1 which is for VLAN 10 and for instant 2, we have Root bridge with address of 08:00:09:72:d0:20. This happen to be the 8320-2 switch.

8320-2# sh spanning-tree mst 1 #### MST1 Vlans mapped: 10 Bridge Address: <mark>08:00:09:72:d0:20</mark> Priority:32768 Root Address:<mark>08:00:09:c8:5a:12</mark> Priority:4096 Port:lag102, Cost:20000, Rem Hops:19 Port Role State Cost Priority Type -------------- -------------- ------------ ------- ---------- ---------- 1/1/3 Designated Forwarding 20000 128 point to point lag102 Root Forwarding 20000 64 point to point Topology change flag [19] : True Number of topology changes : 3 Last topology change occurred : 581 seconds ago 8320-2# sh spanning-tree mst 2 #### MST2 Vlans mapped: 20 Bridge Address:<mark>08:00:09:72:d0:20</mark> Priority:4096 Root Address:<mark>08:00:09:72:d0:20</mark> Priority:4096 Port:0, Cost:0, Rem Hops:20 Port Role State Cost Priority Type -------------- -------------- ------------ ------- ---------- ---------- 1/1/3 Designated Forwarding 20000 128 point to point lag102 Designated Forwarding 20000 64 point to point Topology change flag [19] : True Number of topology changes : 5 Last topology change occurred : 579 seconds ago

8320-2#

#### And this is what we see on 8320-3

8320-3# sh spanning-tree mst 1 #### MST1 Vlans mapped: 10 Bridge Address:08:00:09:9d:d1:f7 Priority:32768 Root Address:08:00:09:c8:5a:12 Priority:4096 Port:1/1/1, Cost:20000, Rem Hops:19 Port **Role** State Cost Priority Type -------------- -------------- ------------ ------- ---------- ---------- 1/1/1 Root Forwarding 20000 128 point to point 1/1/2 Alternate Blocking 20000 128 point to point Topology change flag [19] : True Number of topology changes : 1 Last topology change occurred : 825 seconds ago 8320-3# sh spanning-tree mst 2 #### MST2 Vlans mapped: 20

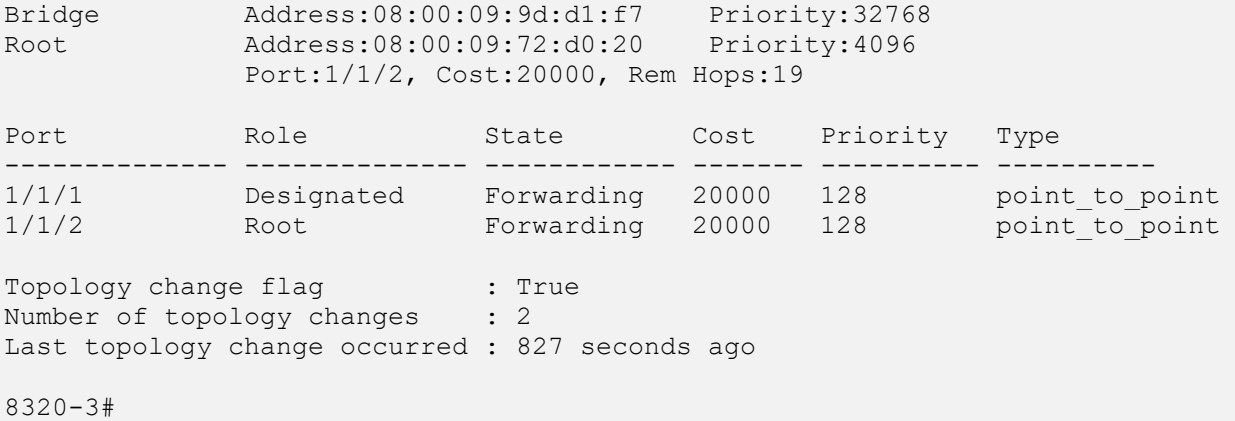

### **6.1.5 Configuring RSTP+**

Rapid spanning tree protocol (RSTP) requires less config and the RSTP+ version allows it run on per VLAN basis. We should remove the previous MSTP configs from the switches.

```
no spanning-tree
no spanning-tree config-name
no spanning-tree config-revision
no spanning-tree instance 1
no spanning-tree instance 2
```
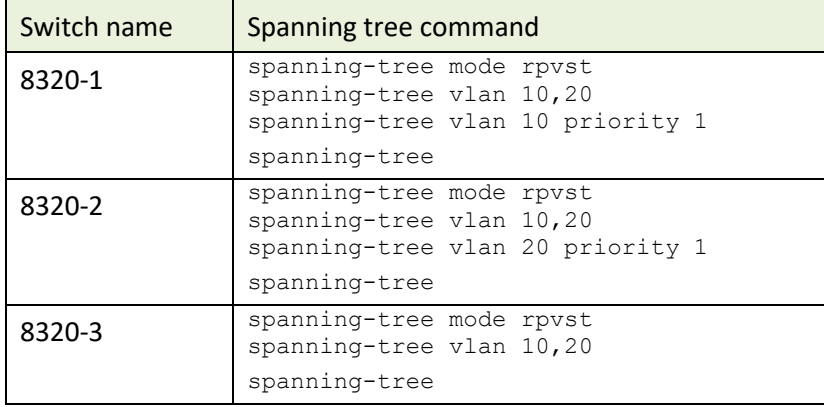

#### Checking the spanning tree status for VLAN 10

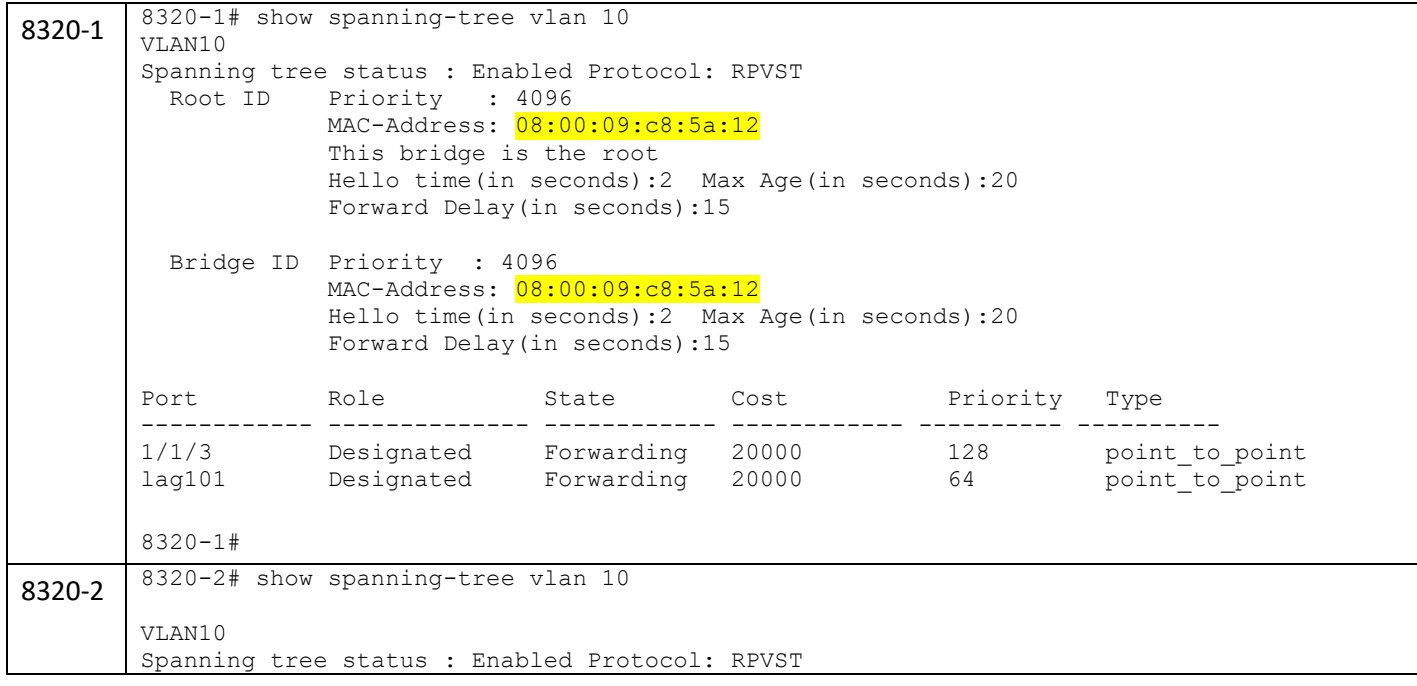

![](_page_26_Picture_223.jpeg)

### Checking the spanning tree status for VLAN 20

![](_page_26_Picture_224.jpeg)

![](_page_27_Picture_233.jpeg)

### And here is an easy way to find out who is the root bridge for various VLANs

![](_page_27_Picture_234.jpeg)

# <span id="page-28-0"></span>**7 VPCS Testing**

Here I have added a VPCS as PC-3 to GNS3 that is connected to 8320-3 switch on 1/1/3 interface.

![](_page_28_Figure_2.jpeg)

You need to edit the VPCS to assign it an IP address.

![](_page_28_Figure_4.jpeg)

Now we'll configure the interface 1/1/3 on 8320-3 to be on VLAN 10.

![](_page_28_Picture_132.jpeg)

8320-3# conf t 8320-3(config)# int 1/1/3 8320-3(config-if)# no routing 8320-3(config-if)# vlan access 10 8320-3(config-if)# no shut 8320-3(config-if)# ^Z 8320-3# 8320-3# sh int b

![](_page_29_Picture_137.jpeg)

#### Here are the successful pings from 8320-1

8320-1# ping 10.0.10.9 PING 10.0.10.9 (10.0.10.9) 100(128) bytes of data. 108 bytes from 10.0.10.9: icmp\_seq=1 ttl=64 time=630 ms 108 bytes from 10.0.10.9: icmp\_seq=2 ttl=64 time=22.6 ms 108 bytes from 10.0.10.9: icmp\_seq=3 ttl=64 time=77.3 ms 108 bytes from 10.0.10.9: icmp\_seq=4 ttl=64 time=331 ms 108 bytes from 10.0.10.9: icmp\_seq=5 ttl=64 time=181 ms

--- 10.0.10.9 ping statistics --- 5 packets transmitted, 5 received, 0% packet loss, time 4007ms rtt min/avg/max/mdev = 22.618/248.520/630.541/218.004 ms 8320-1#

#### And from 8320-2

```
8320-2# ping 10.0.10.9
PING 10.0.10.9 (10.0.10.9) 100(128) bytes of data.
108 bytes from 10.0.10.9: icmp_seq=1 ttl=64 time=1649 ms
108 bytes from 10.0.10.9: icmp_seq=2 ttl=64 time=639 ms
108 bytes from 10.0.10.9: icmp_seq=4 ttl=64 time=436 ms
108 bytes from 10.0.10.9: icmp_seq=5 ttl=64 time=210 ms
--- 10.0.10.9 ping statistics ---
5 packets transmitted, 4 received, 20% packet loss, time 4056ms
rtt min/avg/max/mdev = 210.679/733.937/1649.112/549.674 ms
8320-2#
```
# <span id="page-30-0"></span>**8 Appendix A – Running Configuration**

## <span id="page-30-1"></span>**8.1 Switch 8320-1 Configuration**

```
8320-1# sh run
Current configuration:
!
!Version ArubaOS-CX Virtual.10.04.0001
!export-password: default
hostname 8320-1
user admin group administrators password ciphertext 
AQBapdSJvDbI8mCzVw141v+U2CPE819nioJBWwMxPn5DR/DVYgAAAEp2TDMjdoehptPcmQgMSyctoBezpsBIp9mGC
Tj8krTJwWclyo64nZbwZVA/9ekvKo7k3wvIAWu3Z3/Kd2Rc24Pjuu9H72TcgWJLMO+1MXVtUVi+vrTfiS/n3WZmfA
gVV6S/
led locator on
cli-session
     timeout 0
!
ssh server vrf mgmt
!
vlan 1,10,20
spanning-tree mode rpvst
spanning-tree
spanning-tree vlan 10,20
spanning-tree vlan 10 priority 1
interface mgmt
    no shutdown
     ip static 192.168.99.1/24
    default-gateway 192.168.99.254
interface lag 101
    no shutdown
    no routing
    vlan trunk native 1
    vlan trunk allowed 10,20
    lacp mode active
interface 1/1/1
    no shutdown
    mtu 2048
    lag 101
interface 1/1/2
    no shutdown
    mtu 2048
    lag 101
interface 1/1/3
    no shutdown
    no routing
    vlan trunk native 1
    vlan trunk allowed 10,20
interface vlan10
    ip address 10.0.10.1/24
interface vlan20
     ip address 10.0.20.1/24
https-server rest access-mode read-write
https-server vrf mgmt
8320-1#
```
## <span id="page-30-2"></span>**8.2 Switch 8320-2 Configuration**

8320-2# sh run Current configuration:

```
!
!Version ArubaOS-CX Virtual.10.04.0001
!export-password: default
hostname 8320-2
user admin group administrators password ciphertext
AQBapX+j5qWK7K7bO3CfA30uBoX6dz3vNovtRL2jzam0b/NoYgAAABrOdm8ZBHGwRjPANCi6lGfa59dZFptfstxSa
KbHpkKwgQ+agwfeNRCCDUP/vw87aT3lXksFQsa0wTJSdcTkR7hEyOFmWmME250vE8bTUvmn5ZVt0PDih6VqX7BUWs
zuTwQt
led locator on
cli-session
     timeout 0
!
ssh server vrf mgmt
!
vlan 1,10,20
spanning-tree mode rpvst
spanning-tree
spanning-tree vlan 10,20
spanning-tree vlan 20 priority 1
interface mgmt
     no shutdown
     ip static 192.168.99.2/24
     default-gateway 192.168.99.254
interface lag 102
     no shutdown
     no routing
     vlan trunk native 1
     vlan trunk allowed 10,20
     lacp mode active
interface 1/1/1
     no shutdown
     mtu 2048
     lag 102
interface 1/1/2
     no shutdown
     mtu 2048
     lag 102
interface 1/1/3
    no shutdown
     no routing
     vlan trunk native 1
     vlan trunk allowed 10,20
interface vlan10
    ip address 10.0.10.2/24
interface vlan20
     ip address 10.0.20.2/24
https-server rest access-mode read-write
https-server vrf mgmt
8320-2#
```
### <span id="page-31-0"></span>**8.3 Switch 8320-3 Configuration**

```
8320-3# sh run
Current configuration:
!
!Version ArubaOS-CX Virtual.10.04.0001
!export-password: default
hostname 8320-3
user admin group administrators password ciphertext 
AQBape4cFSNn+kHfqJrC5yqajUJl4OpfWz5j0nlpwqe+KLwNYgAAAA4CROYIKzm6MhJD1Z1AEMVp3OYVlmauMSfKe
j4Ry4zGJQ6+n8SOpV4IRNpktJcHZC1mYQDEGYRhaTEeGZOoGIYvFHmCju6BbkkhpC/yG9M40XC6m+dw51wzNXyn84
VOcthw
led locator on
```

```
!
ssh server vrf mgmt
!
vlan 1,10,20
spanning-tree mode rpvst
spanning-tree
spanning-tree vlan 10,20
interface mgmt
     no shutdown
     ip static 192.168.99.3/24
    default-gateway 192.168.99.254
interface 1/1/1
    no shutdown
    no routing
     vlan trunk native 1
    vlan trunk allowed 10,20
interface 1/1/2
    no shutdown
    no routing
     vlan trunk native 1
     vlan trunk allowed 10,20
interface 1/1/3
    no shutdown
     no routing
     vlan access 10
https-server rest access-mode read-write
https-server vrf mgmt
8320-3#
```